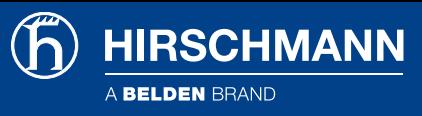

# BAT Controller Synchronization

# <span id="page-0-0"></span>**Contents**

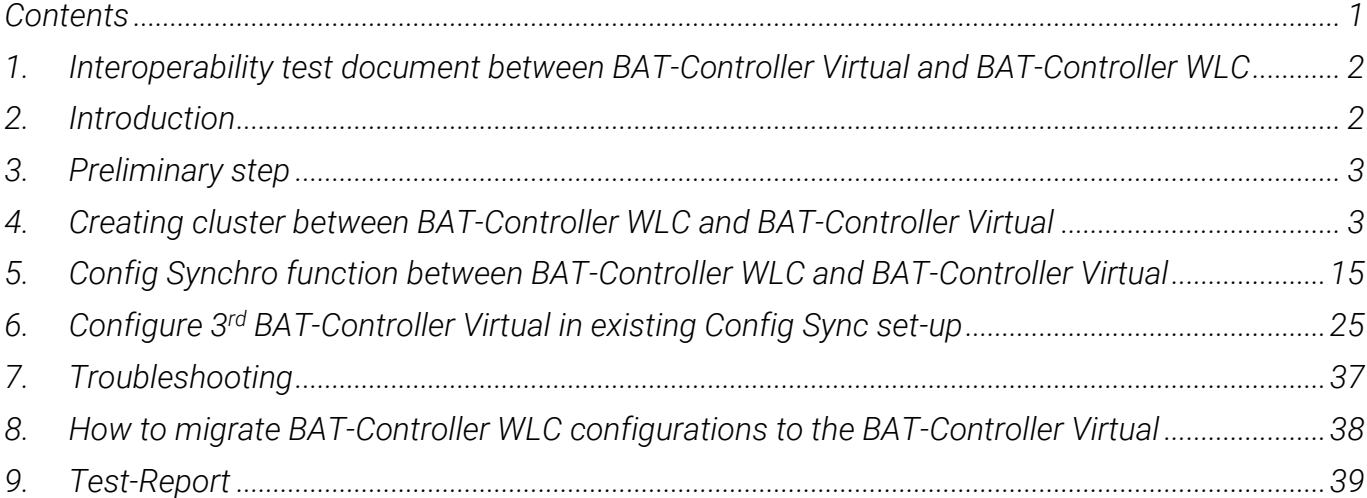

# <span id="page-1-0"></span>1. Interoperability test document between BAT-Controller Virtual and BAT-Controller WLC

*This lesson describes step by step how to achieve a "cluster sync" in between BAT-Controller Virtual and BAT-Controller WLC which is similar to the cluster sync in between BAT-WLC, and how to configure the "config synchro function" between controllers with the same license.*

*Here we create a cluster with BAT-Controller Virtual and BAT-WLC located in the same LAN. BAT-WLC with IP address: 192.168.11.42/24 BAT-Controller Virtual with IP address: 192.168.11.43/24*

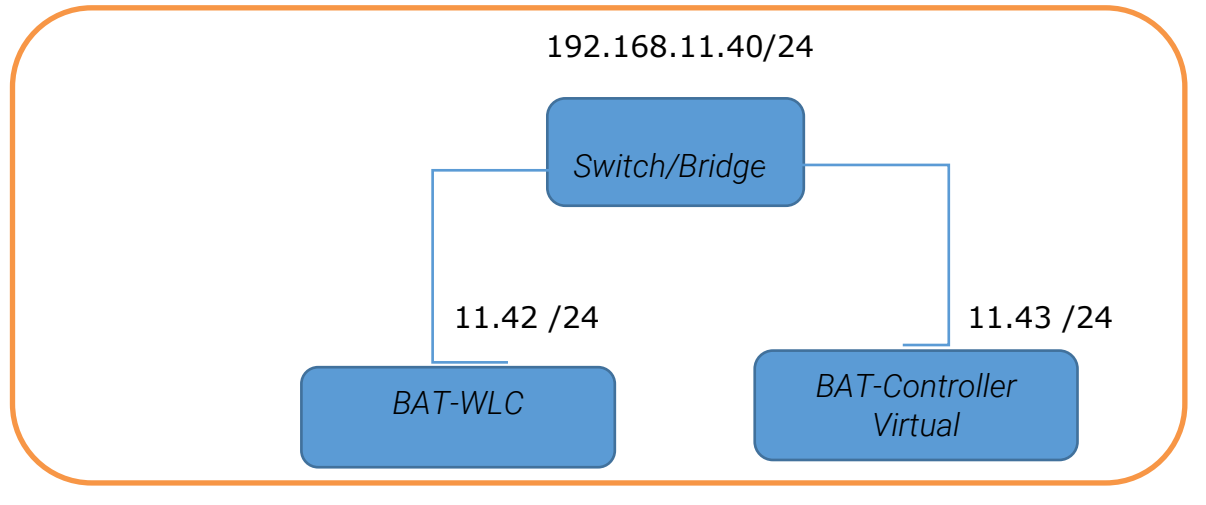

*Figure 1.* 

*Later we'll configure the config synchro function between the controllers to synchronise the part of the configuration related to the profiles and the managed Aps.*

# <span id="page-1-1"></span>2. Introduction

**HIRSCHMANN** 

*As an example, the configuration is done using Controllers:*

*BAT-Controller WLC (192.168.11.42) represents the device with the root-CA and; BAT-Controller Virtual (192.168.11.43) is the device which obtains a certificate from the root-CA in order to issue further certificates as a sub-CA from WLC.*

*BAT-Controller Virtual (192.168.11.44) is the 3rd device which obtains a certificate from the root-CA in order to issue further certificates as a sub-CA from WLC.*

*In order to operate multiple WLAN controllers in a WLC cluster, they must all have identical configurations. This also includes the certificates used within the WLC cluster. The solution lies in establishing a certificate hierarchy, also known as a CA hierarchy: This involves defining the CA of a WLC as the root-CA and the other BAT-Controller Virtual retrieve this certificate for their sub-CA.*

*Here BAT-WLC acting as a root ca creates a certificate with issuer: /CN=WLC\_MAIN CA/O=Hirschmann Automation and Control GmbH/C=DE*

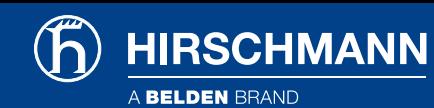

admin@BAT-WLC\_F7577D:/  $\triangleright$  show ca cert File /minifs/scep\_ca\_pkcs12\_int was read successfully No CA Chain available! Certificate: Data:  $Version: 3 (0x2)$ Serial Number: 7238862 (0x6e74ce) Signature Algorithm: sha256WithRSAEncryption Issuer: CN=WLC\_MAIN CA.O=Hirschmann Automation and Control GmbH.C=DE

*BAT-Controller Virtual acting as a sub ca retrieve this certificate which can be verified as below:*

```
admin@BAT-Controller_Virtual_52D1BD:/
\ge show ca cert
File /flash/security/scepca/scep_ca_pkcs12_int was read successfully
Stack consists of 2 certificates, showing only CA certificates
Certificate 1:
Certificate:
   Data:
        Version: 3 (0x2)
        Serial Number: 7238862 (0x6e74ce)
    Signature Algorithm: sha256WithRSAEncruption
        Issuer: CN=WLC_MAIN CA, O=Hirschmann Automation and Control GmbH, C=DE
Certificate:
   Data:
        Version: 3 (0x2)
        Serial Number: 2080783 (0x1fc00f)
    Signature Algorithm: sha256WithRSAEncryption
        Issuer: CN=WLC_MAIN CA, 0=Hirschmann Automation and Control GmbH, C=DE
        Validity
            Not Before: Nov 20 15:51:01 2020 GMT
            Not After: Nov 18 15:50:37 2030 GMT
        Subject: CN=WLC_SUB CA,0=Hirschmann Automation and Control GmbH,C=DE
        Subject Public Key Info:
```
# <span id="page-2-0"></span>3. Preliminary step

- *Update the controllers to the latest Firmware and reset the controllers to Default Configuration.*
- *Make the controllers reachable via IP address. Refer to the lesson "How to give an Open BAT or a WLC an IP address?" if necessary.*
- *Synchronize the time between the controllers. Refer to the lesson "How to set the date and time on an Open BAT or a WLC" if necessary.*
- *Make sure both the controllers are reachable to each other.*

# <span id="page-2-1"></span>4. Creating cluster between BAT-Controller WLC and BAT-Controller Virtual

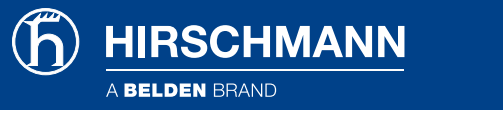

#### <span id="page-3-0"></span>Configure BAT-Controller WLC as Root CA

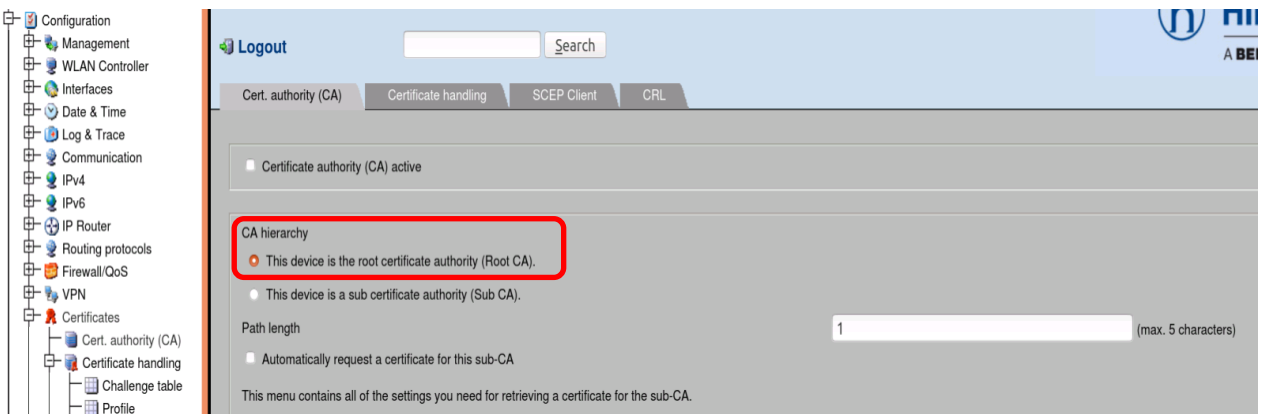

*Configuration > Certificates > Cert. authority (CA)*

*In the CA hierarchy menu, select "This device is the root certificate authority (Root CA).*

### <span id="page-3-1"></span>Configure CA/RA certificates in BAT-Controller WLC

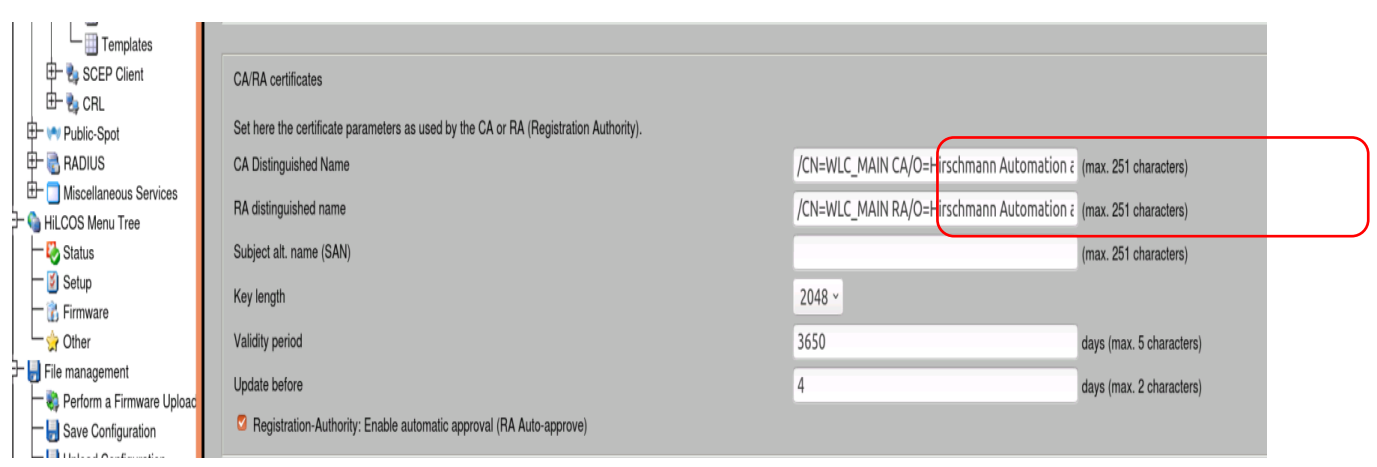

*Configuration > Certificates > Cert. authority (CA)*

 *In the menu CA/RA certificates, customize the name of the certificate authority (CA) and the registration authority (RA). In our example for the CA: /CN=WLC\_MAIN CA/O=Hirschmann Automation and Control GmbH/C=DE For the RA: /CN=WLC\_MAIN RA/O=Hirschmann Automation and Control GmbH /C=DE*

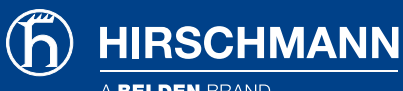

BELDEN BRAND

#### Set a challenge password on BAT-Controller WLC

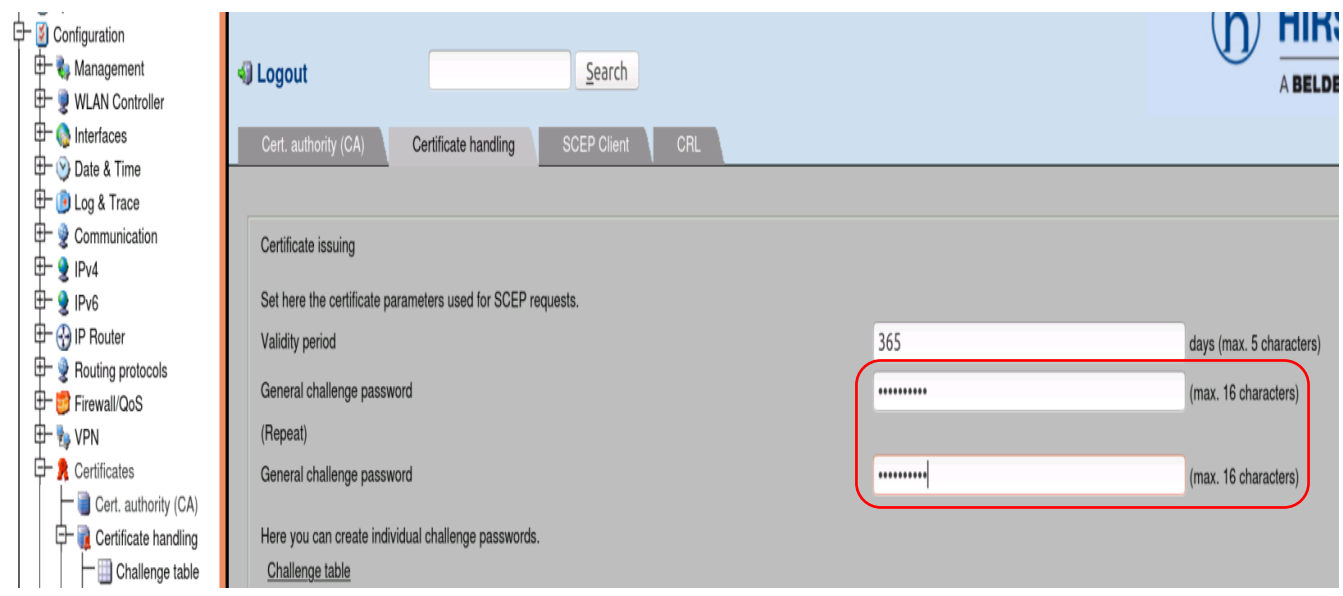

*Configuration > Certificates > Certificate handling*

*Set a General challenge password (in our example: Incedo123")*

*This password is used when certificates must be issued via SCEP (Simple Certificate Enrollment Protocol) which is the case when configuring 2 controllers in a cluster.*

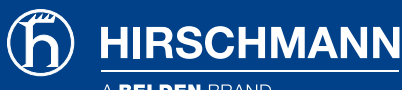

### <span id="page-5-0"></span>Configure BAT-Controller Virtual as Sub CA

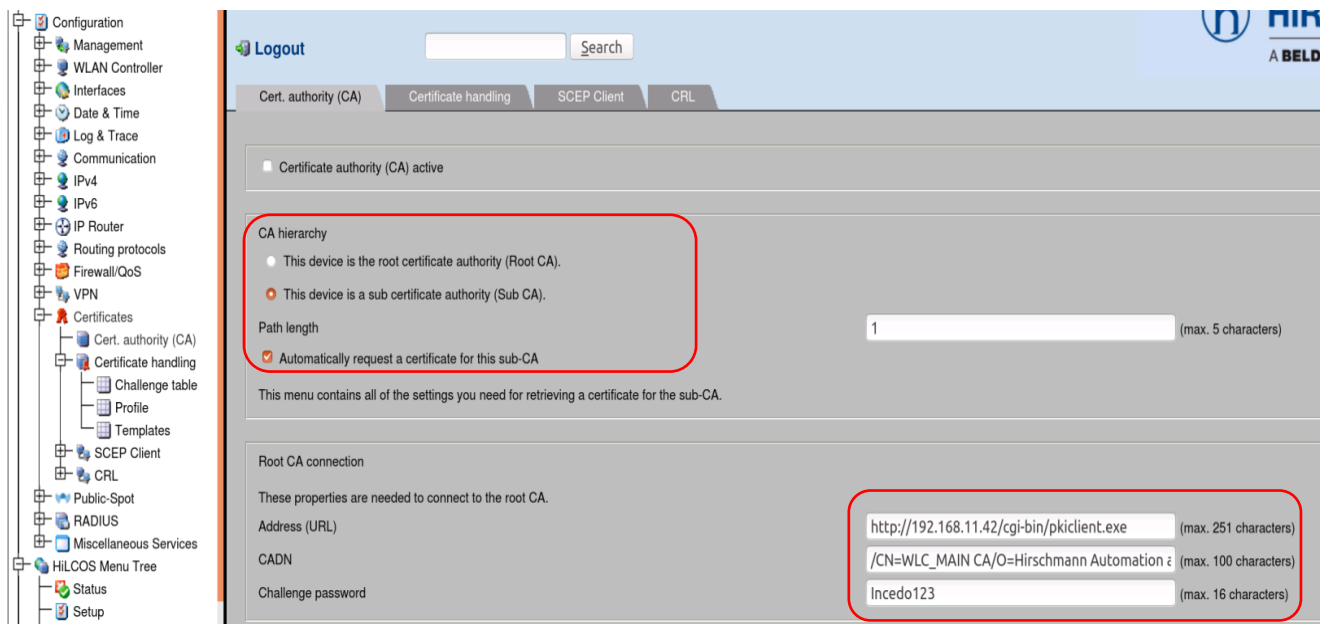

*Configuration > Certificates > Cert. authority (CA)*

- *In the CA hierarchy menu, select "This device is a sub certificate authority (Sub CA). Check the box "Automatically request a certificate for this sub-CA".*
- *For Root CA connections enter: http://[IP address of the Root CA]/cgi-bin/pkiclient.exe In our example:<http://192.168.11.42/cgi-bin/pkiclient.exe>*
- *For CADN, enter the name of the CA (as configure on BAT-Controller Virtual at the step " Configure CA/RA certificates in BAT-Controller Virtual") .In our example: /CN=WLC\_MAIN CA/O=Hirschmann Automation and Control GmbH /C=DE*
- *Enter the password configured on the BAT-Controller Virtual at the step "Set a challenge password on BAT-Controller Virtual". In our example : "Incedo123"*

### <span id="page-5-1"></span>Configure CA/RA certificates in BAT-Controller Virtual

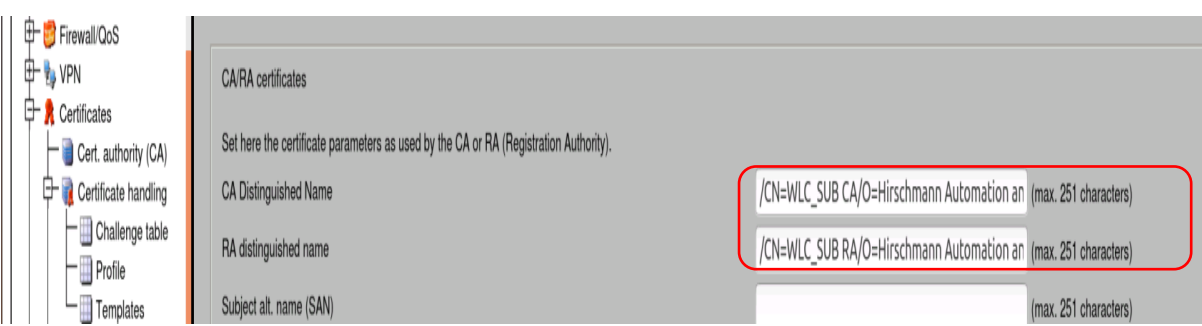

*Configuration > Certificates > Cert. authority (CA)*

 *In the menu CA/RA certificates, customize the name of the certificate authority (CA) and the registration authority (RA). In our example for the CA: /CN=WLC\_SUB CA/O=Hirschmann Automation and Control GmbH /C=DE For the RA: /CN=WLC\_SUB RA/O=Hirschmann Automation and Control GmbH /C=DE. Apply the settings.*

#### <span id="page-6-0"></span>Enter IP address of BAT-Controller Virtual in the static WLC list of BAT-Controller WLC

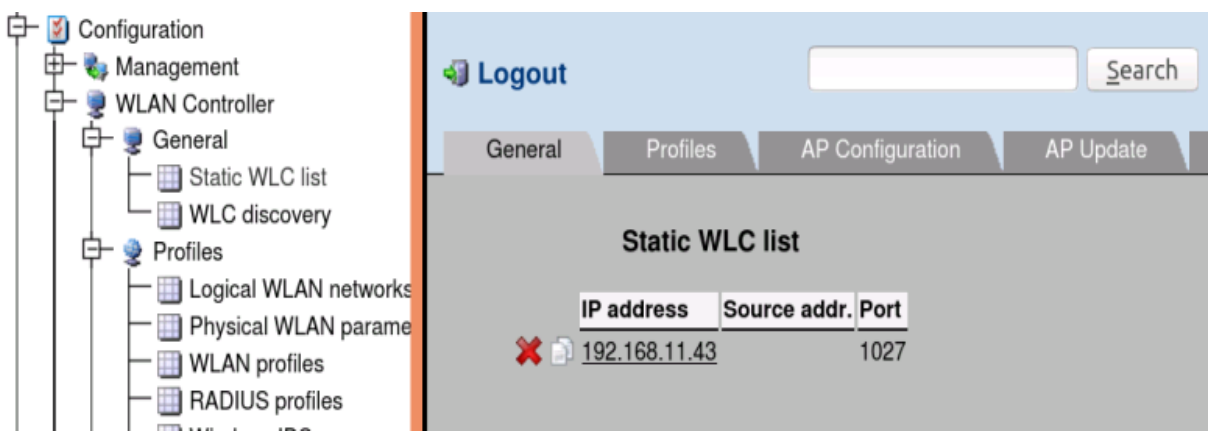

*Configuration > WLAN Controller > General > Static WLC list*

- *On BAT-Controller WLC, enter the IP address of BAT-Controller Virtual: 192.168.11.43*
- *The port in use per default is 1027*

**HIRSCHMANN** 

#### <span id="page-6-1"></span>Enter IP address of BAT-Controller WLC in the static WLC list of BAT-Controller Virtual

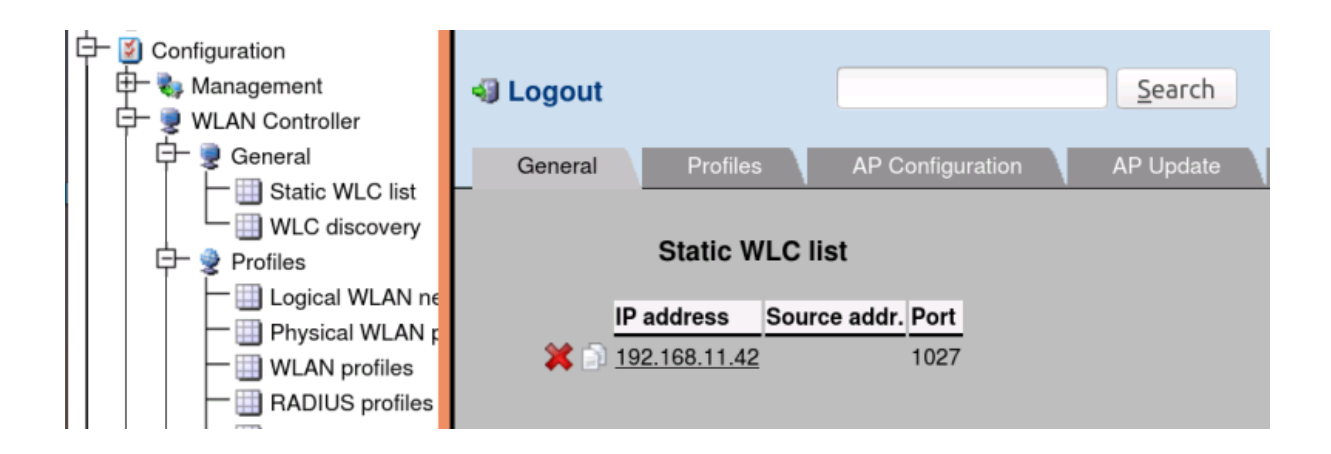

*Configuration > WLAN Controller > General > Static WLC list*

- *On the BAT-Controller Virtual enter the IP address of BAT-Controller WLC : 192.168.11.42*
- *The port in use per default is 1027*

<span id="page-7-0"></span>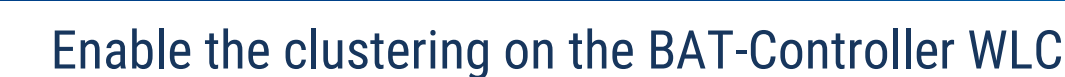

**HIRSCHMANN** 

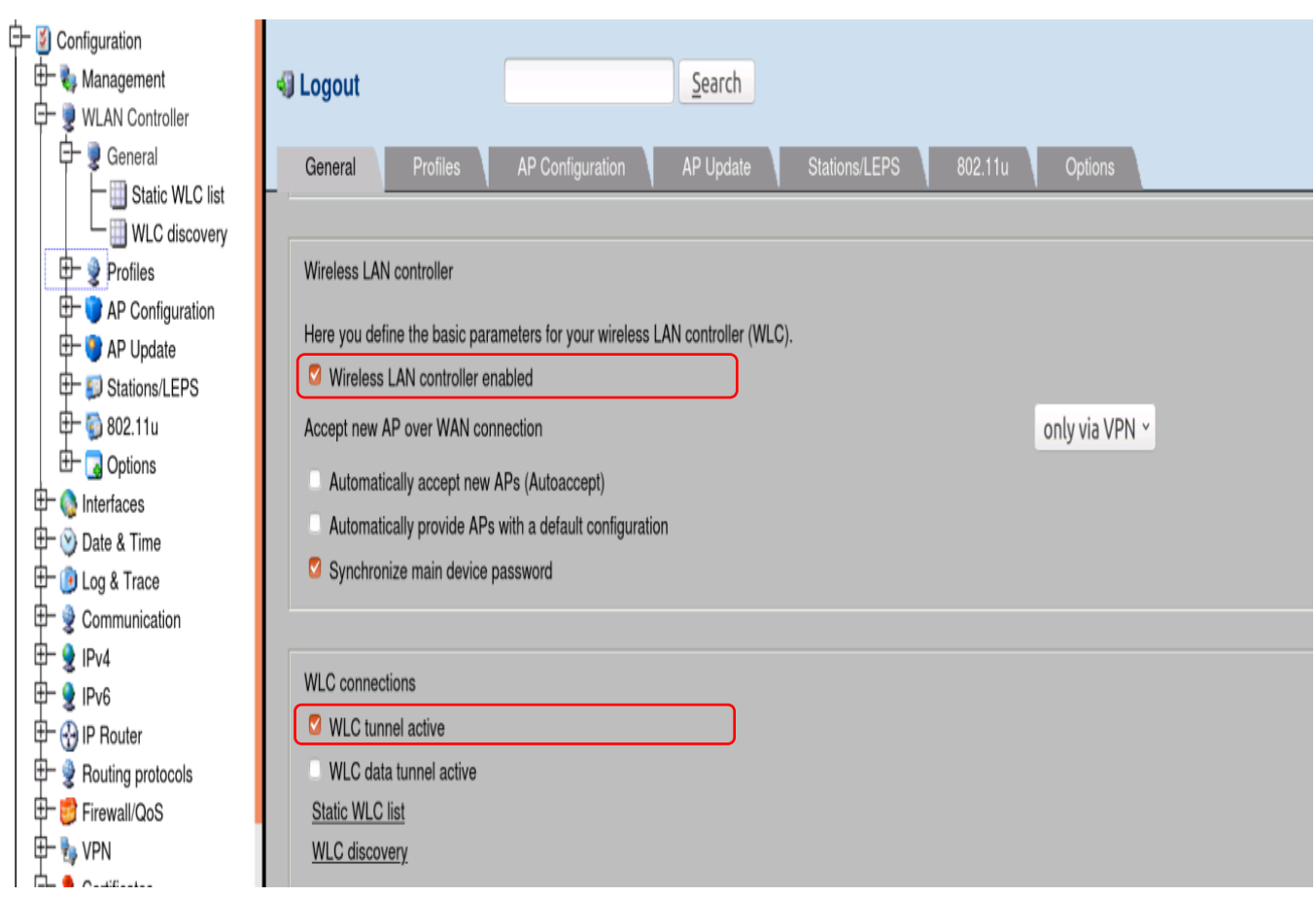

*Configuration > WLAN Controller > General*

- *Check the box "Wireless LAN controller enabled"*
- *Check the box "WLC tunnel active".*

*We must now make sure that the WLCs find each other, there are 3 options:*

- *If they are in the same LAN, "WLC discovery" can be used.*
- *If they are in different LANs, Check additionally "WLC data tunnel active" and enter them statically in "Static WLC list..."*
- *If they are in the same LAN but you prefer to enter them statically, let the box "WLC data tunnel active" unchecked and enter them statically in "Static WLC list..."*

*Apply the settings.*

<span id="page-8-0"></span>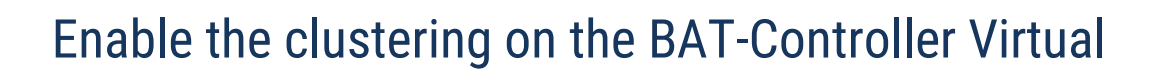

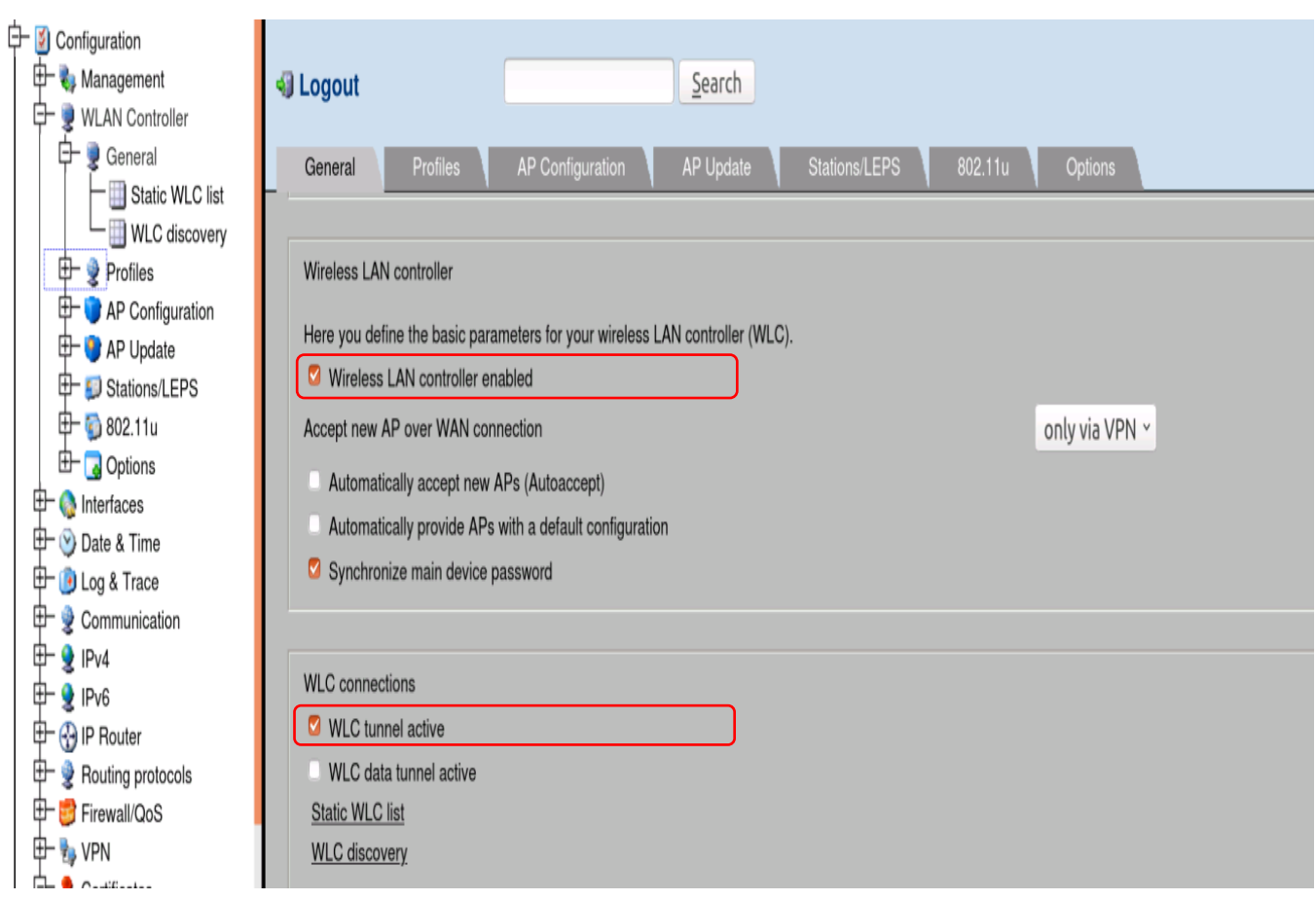

*Configuration > WLAN Controller > General*

**HIRSCHMANN** 

- *Check the box "Wireless LAN controller enabled"*
- *Check the box "WLC tunnel active".*

*We must now make sure that the WLCs find each other, there are 3 options:*

- *If they are in the same LAN, "WLC discovery" can be used.*
- *If they are in different LANs, Check additionally "WLC data tunnel active" and enter them statically in "Static WLC list..."*
- *If they are in the same LAN but you prefer to enter them statically, let the box "WLC data tunnel active" unchecked and enter them statically in "Static WLC list..."*

*Apply the settings.*

#### <span id="page-9-0"></span>Check the controller state at BAT-Controller WLC

admin@BAT-WLC\_F7577D:/ > 1s Status/WLAN-Management/

**BELDEN BRAND** 

**HIRSCHMANN** 

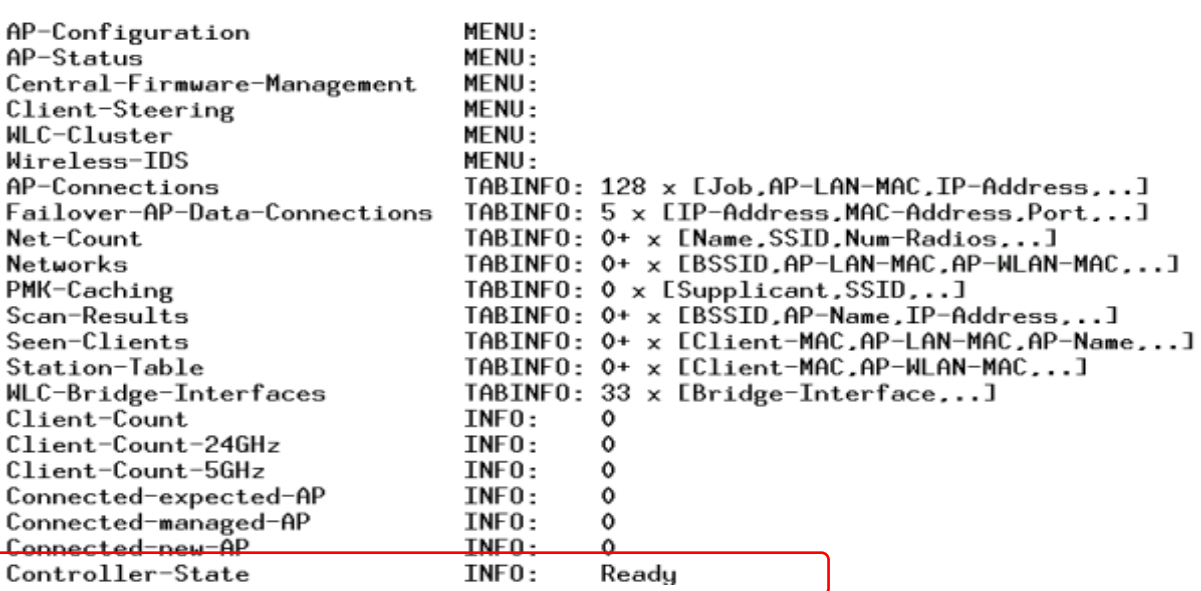

*Connect per telnet and verify the controller state at path:* 

*ls /Status/WLAN-Management* 

#### <span id="page-9-1"></span>Check the controller state at BAT-Controller Virtual

#### |admin@BAT-Controller\_Virtual\_52D1BD:/

> 1s /Status/WLAN-Management/

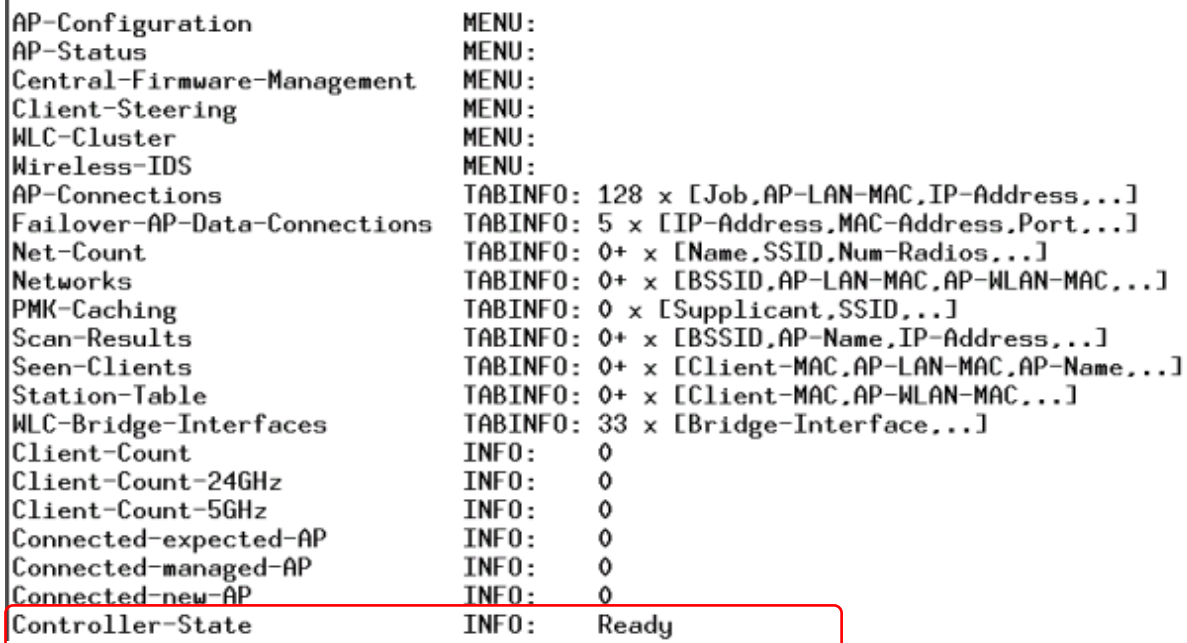

*Connect per telnet and verify the controller state at path:* 

*ls /Status/WLAN-Management*

#### **HIRSCHMANN** BELDEN BRAND

#### <span id="page-10-0"></span>Enable the "Certificates authority (CA) active on BAT-Controller WLC

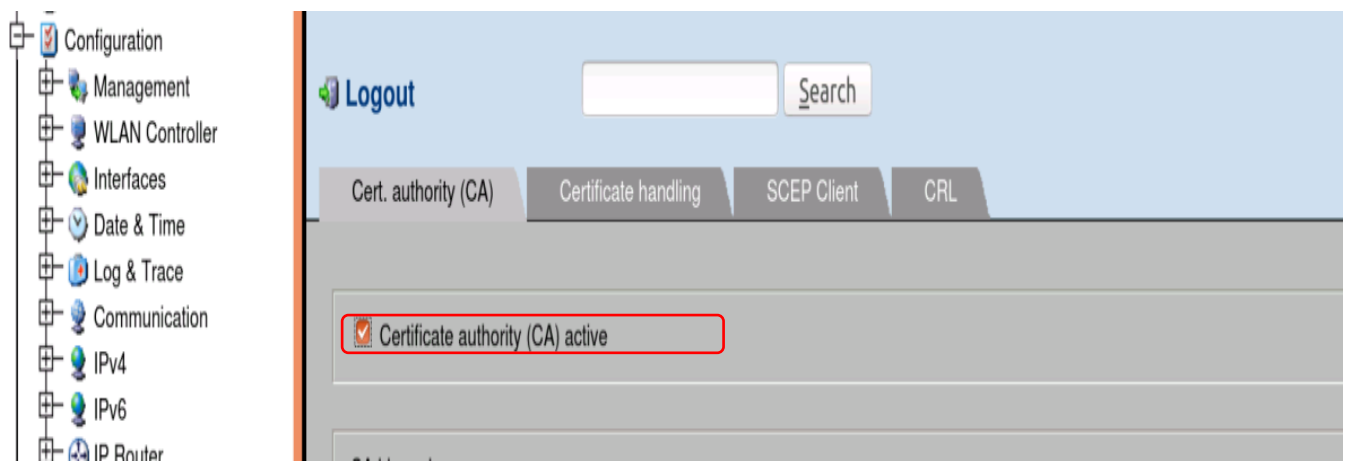

*Configuration > Certificates > Cert. authority (CA)*

*Enable Certificate authority (CA) active at BAT-Controller WLC.*

### <span id="page-10-1"></span>Enable the "Certificates authority (CA) active on BAT-Controller Virtual

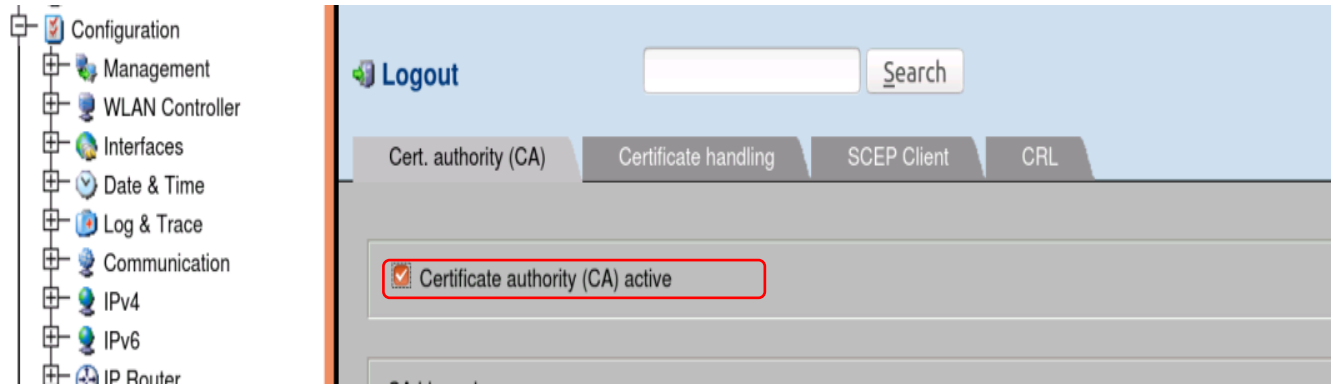

*Configuration > Certificates > Cert. authority (CA)*

*Enable Certificate authority (CA) active at BAT-Controller Virtual.*

**HIRSCHMANN** 

### <span id="page-11-0"></span>Verify that certificate has been created for BAT-Controller WLC

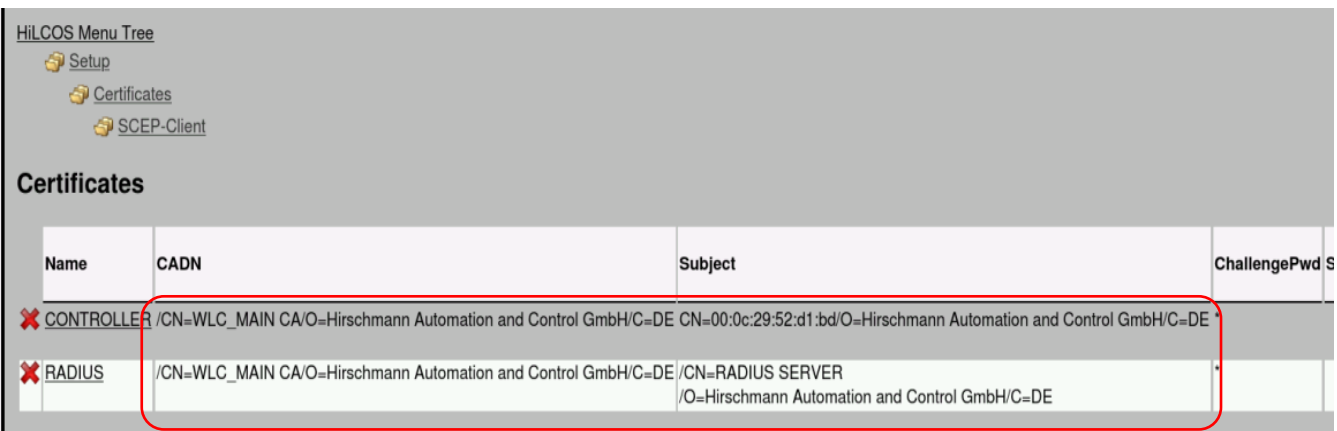

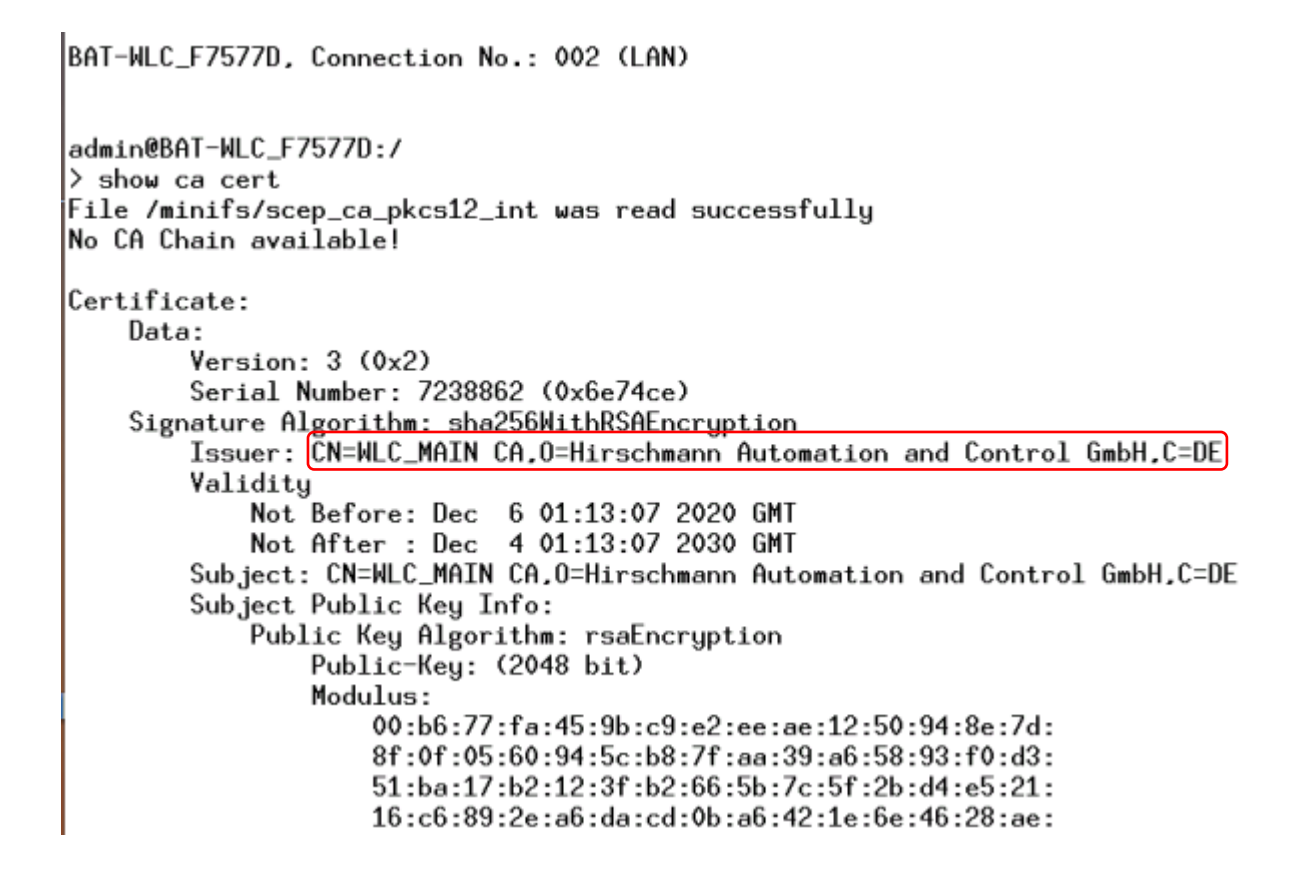

*To verify created certificates on BAT-Controller WLC, it can be verified at path :*

*HiLCOS Menu Tree > Setup > Certificates > SCEP-Client > Certificates*

*And by connecting telnet session and type the command: show ca cert.*

#### <span id="page-12-0"></span>Verify that BAT-Controller Virtual has retrieved the certificate correctly from the Root CA

**HIRSCHMANN** 

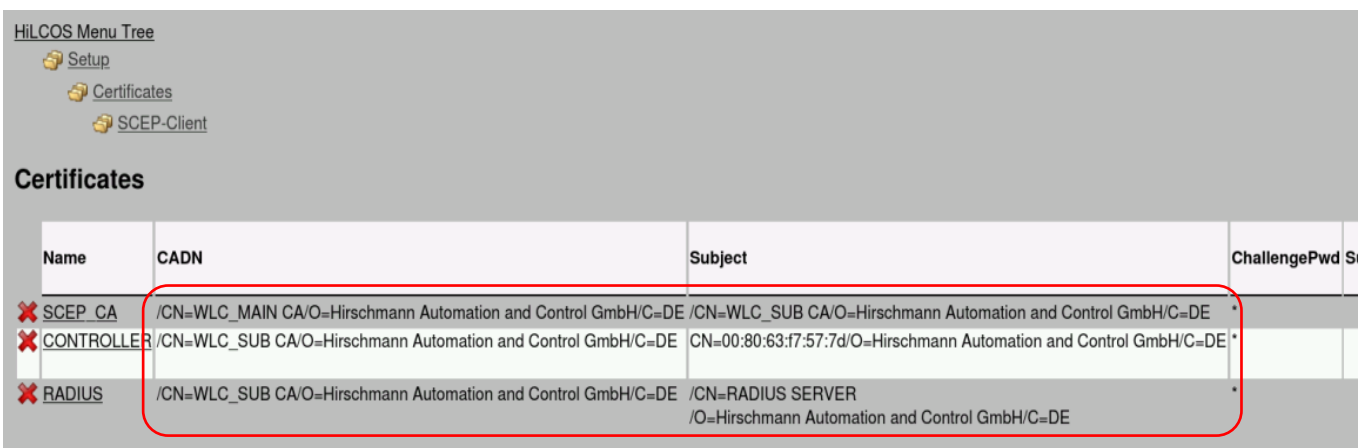

```
admin@BAT-Controller_Virtual_52D1BD:/
\frac{1}{2} show ca cert
File /flash/security/scepca/scep_ca_pkcs12_int was read successfully
Stack consists of 2 certificates, showing only CA certificates
Certificate 1:
Certificate:
   Data:
        Version: 3 (0x2)
        Serial Number: 7238862 (0x6e74ce)
    Signature Algorithm: sha256WithRSAEncruption
        Issuer: CN=WLC_MAIN CA, 0=Hirschmann Automation and Control GmbH, C=DE
        Validity
            Not Before: Dec 6 01:13:07 2020 GMT
            Not After : Dec 4 01:13:07 2030 GMT
        Subject: CN=WLC_MAIN CA.0=Hirschmann Automation and Control GmbH.C=DE
        Subject Public Key Info:
Certificate:
   n_{\text{at}}Version: 3 (0x2)Serial Number: 2080783 (0x1fc00f)
    Signature Algorithm: sha256WithRSAEncryption
        Issuer: CN=WLC_MAIN CA, O=Hirschmann Automation and Control GmbH, C=DE
        Validity
            Not Before: Nov 20 15:51:01 2020 GMT
            Not After : Nov 18 15:50:37 2030 GMT
        Subject: CN=WLC_SUB CA.O=Hirschmann Automation and Control GmbH.C=DE
        Subject Public Key Info:
```
*To verify created certificates on BAT-Controller Virtual, it can be verified at path: HiLCOS Menu Tree > Setup > Certificates > SCEP-Client > Certificates*

*And by connecting telnet session and type the command: show ca cert.*

*2 certificates will be displayed. The first one is the certificate of the root CA and the second one is the certificate of the sub-CA.*

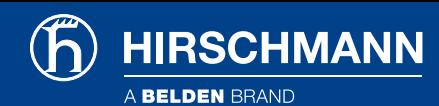

### Verify that the cluster is active

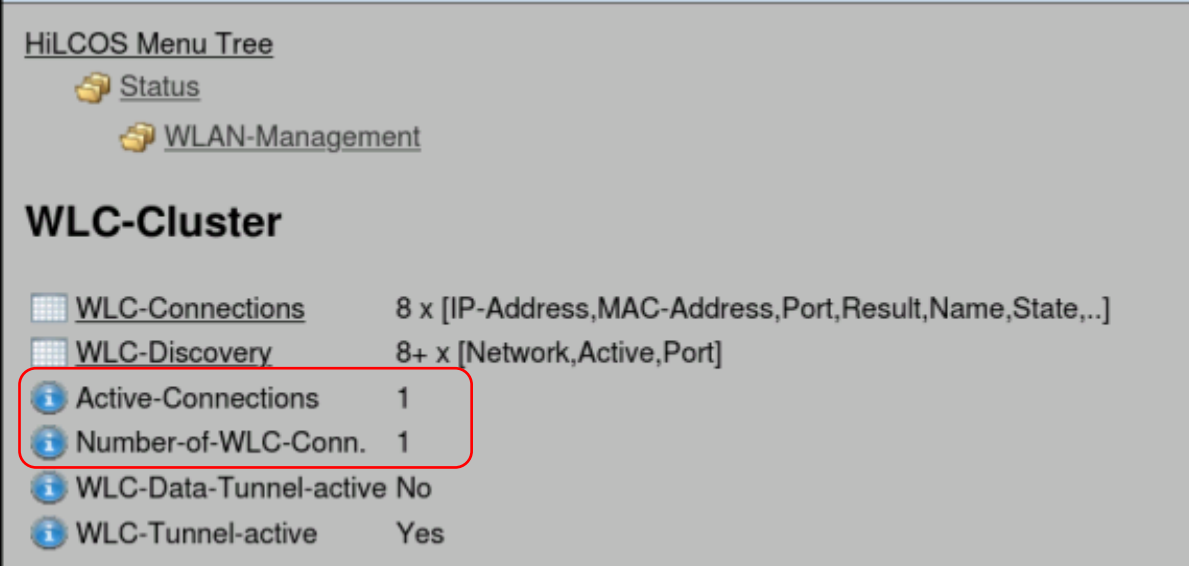

*Check number of active wlc-connections and controllers recognise the other members of the cluster at path:*

*HiLCOS Menu Tree > Status > WLAN Management > WLC-Cluster.* 

#### Verify that the cluster is UP and in running state

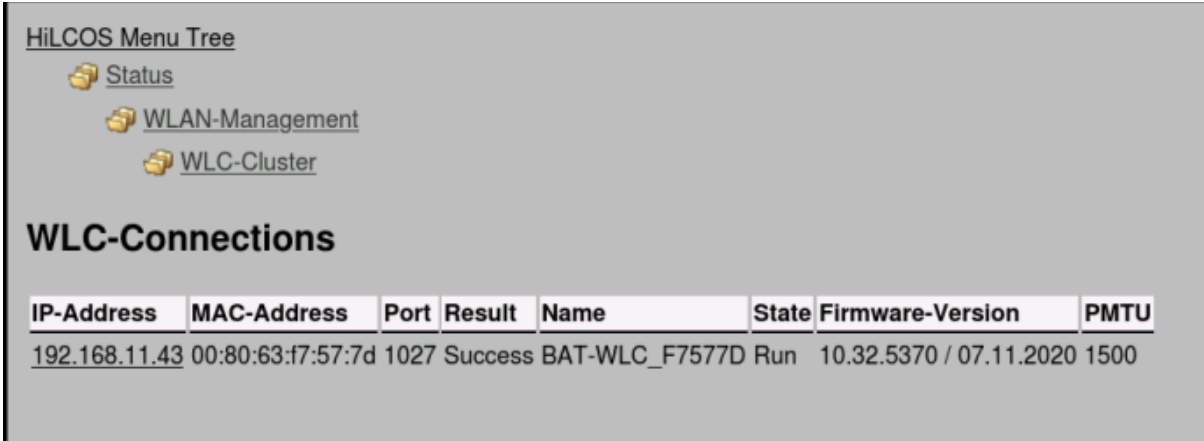

*Check number of active wlc-connections and controllers recognise the other members of the cluster at path: HiLCOS Menu Tree > Status > WLAN Management > WLC-Cluster > WLC-Connections.* 

# <span id="page-14-0"></span>5. Config Synchro function between BAT-Controller WLC and BAT-Controller Virtual

#### <span id="page-14-1"></span>Generate Config Sync certificate on BAT-Controller WLC

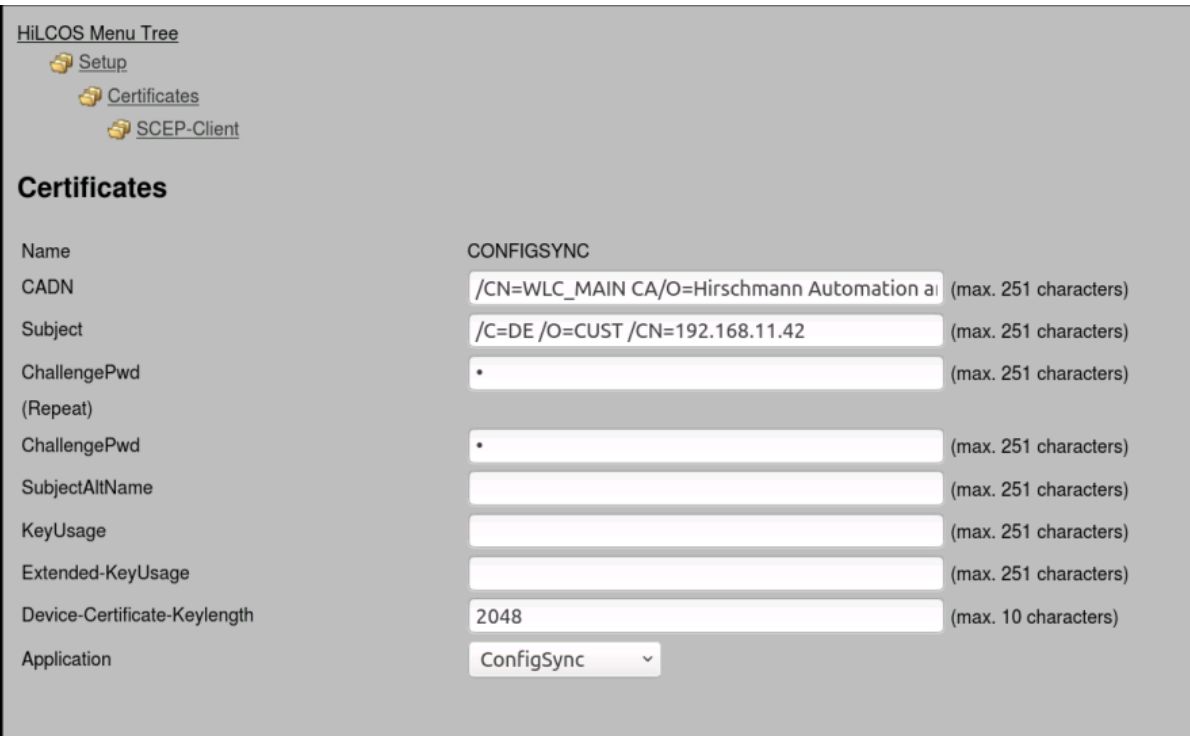

*HiLCOS Menu Tree > Setup > Certificates > SCEP-Client > Certificates > Add*

*Name: CONFIGSYNC (but give the most relevant name for you) CADN: Distinguished Name configured as Certification authority. In our example: /CN=WLC\_MAIN RA/O=Hirschmann Automation and Control GmbH /C=DE*

*Subject: Fullfill the line following our detailed example:*

- */C: country (in our example, DE for Deutschland)*
- */ST: state*
- */L: locality*
- */O: organisation (in our example "CUST")*
- */OU: organisation unit*

**HIRSCHMANN** 

 */CN= Common Name. Enter the WLC IP address (in our example 192.168.11.42 which is the IP address of WLC)*

*The subject in our example: /C=DE /O=CUST /CN=192.168.11.42* 

*ChallengePwd: Enter the challenge password configured in "General Challenge Password" on the root CA (described while creating cluster i.e "Incedo123") Device-Certificate-Keylength: 2048*

*Apply the setting.*

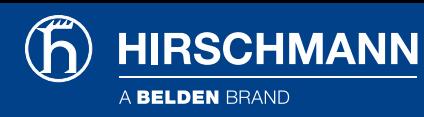

### <span id="page-15-0"></span>Generate Config Sync certificate on BAT-Controller Virtual

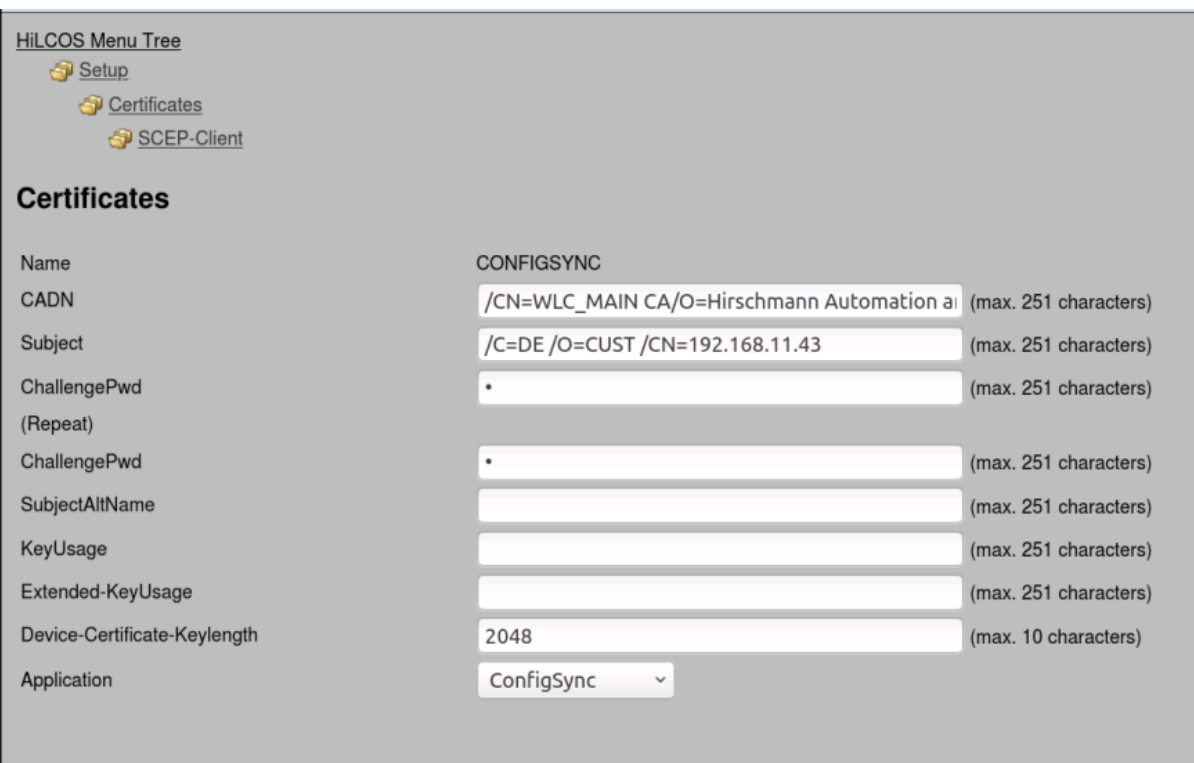

*HiLCOS Menu Tree > Setup > Certificates > SCEP-Client > Certificates > Add*

*Name: CONFIGSYNC (but give the most relevant name for you) CADN: Distinguished Name configured as Certification authority. In our example: /CN=WLC\_MAIN RA/O=Hirschmann Automation and Control GmbH /C=DE*

*Subject: Fullfill the line following our detailed example:*

- */C: country (in our example, DE for Deutschland)*
- */ST: state*
- */L: locality*
- */O: organisation (in our example "CUST")*
- */OU: organisation unit*
- */CN= Common Name. Enter the IP address (in our example 192.168.11.43 which is the IP address of BAT-Controller Virtual)*

*The subject in our example: /C=DE /O=CUST /CN=192.168.11.43*

*ChallengePwd: Enter the challenge password configured in "General Challenge Password" on the root CA (described while creating cluster i.e Incedo123)*

*Device-Certificate-Keylength: 2048*

*Apply the settings.*

### <span id="page-16-0"></span>Verify Config Sync certificate on BAT-Controller WLC

**HiLCOS Menu Tree** Status Certificates

### **Device-Certificates**

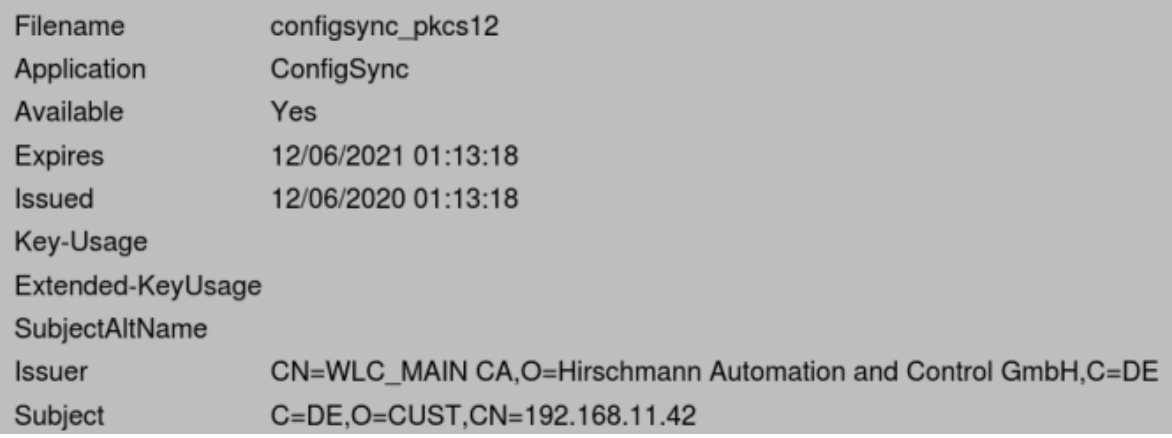

*HiLCOS Menu Tree > Status > Certificates > Device certificates*

*Application: "ConfigSync"*

*A Certificate for the application "ConfigSyc" must be available.*

### <span id="page-16-1"></span>Verify Config Sync certificate on BAT-Controller Virtual

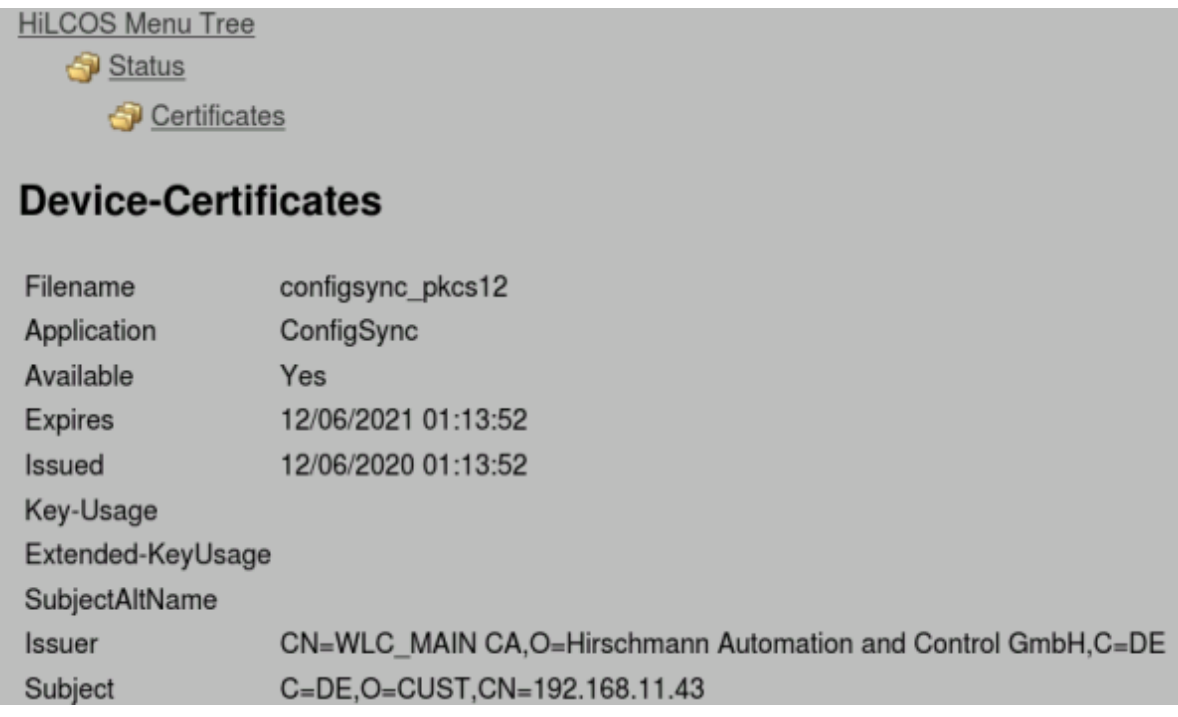

*HiLCOS Menu Tree > Status > Certificates > Device certificates Application: "ConfigSync"*

*A Certificate for the application "ConfigSyc" must be available.*

#### <span id="page-17-0"></span>Configure the cluster group members in BAT-Controller WLC

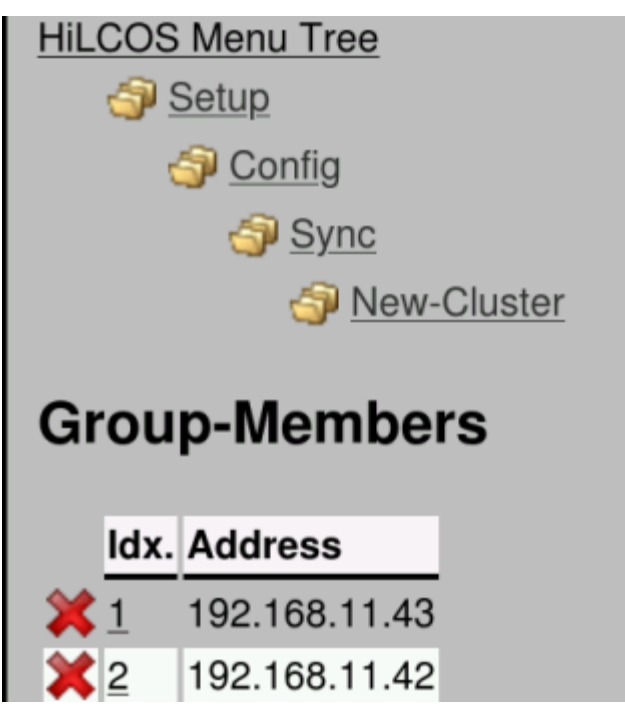

**HIRSCHMANN** 

*HiLCOS Menu Tree > Setup > Config > Sync > New-Cluster > Group-Members*

#### <span id="page-17-1"></span>Configure the cluster group members in BAT-Controller Virtual

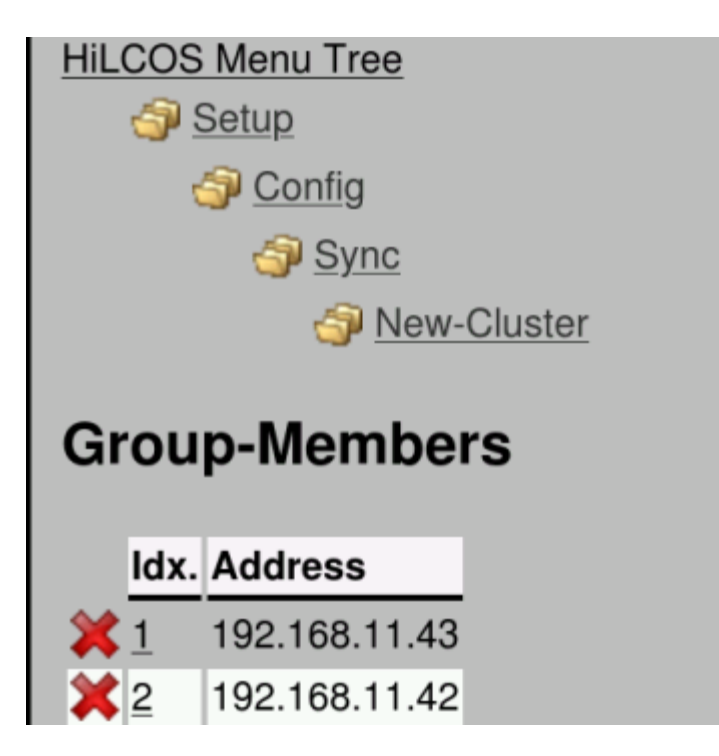

*HiLCOS Menu Tree > Setup > Config > Sync > New-Cluster > Group-Members*

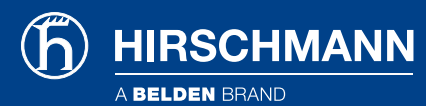

#### <span id="page-18-0"></span>Configure the configuration parts to be synchronised (1/2) in BAT-Controller WLC

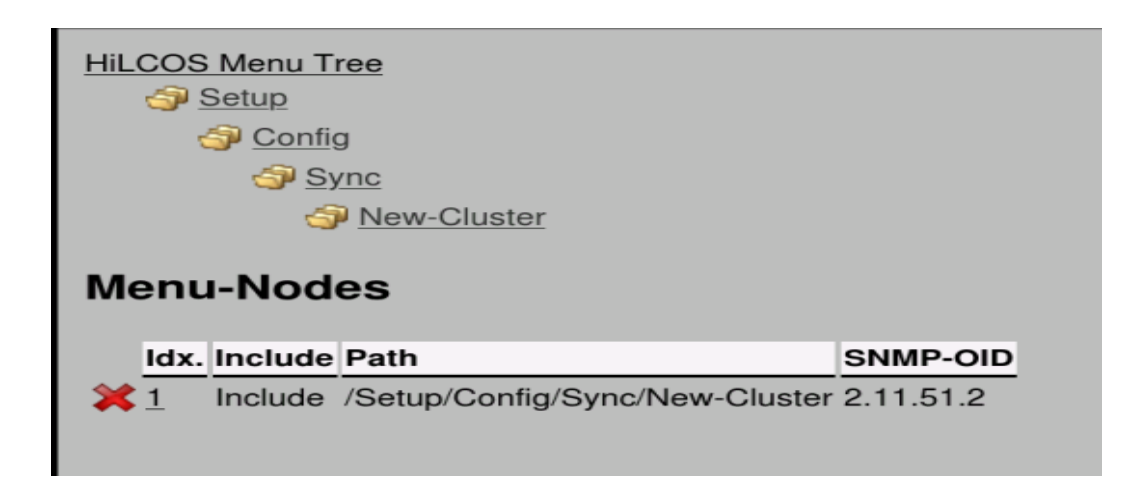

*HiLCOS Menu Tree > Setup > Config > Sync > New-Cluster > Menu-Nodes*

*As per default there is already 1 entry related to the config sync function configuration.* Let it in the list, it means that each time a config change will be done on a controller regarding the *config sync configuration, the change will be automatically reported on the other controller.*

*Select Add.*

#### <span id="page-18-1"></span>Configure the configuration parts to be synchronised (2/2) in BAT-Controller WLC

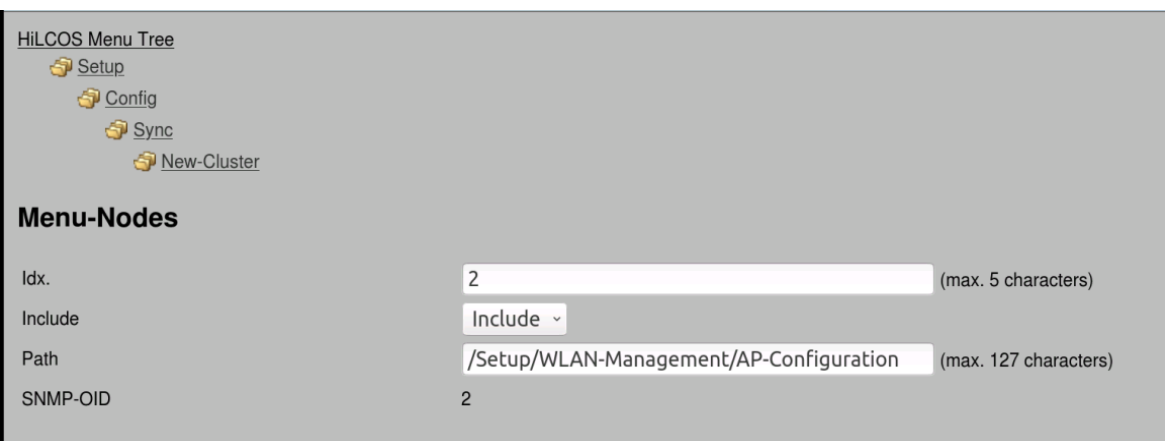

*Enter a new Index.*

*Select Include or Exclude (in our example, include). Exclude could be chosen if we choose to synchronise a whole menu excluding a sub-menu.*

*The configuration related to the profiles and the AP configuration is located under: /Setup/WLAN-Management/AP-Configuration In our example we don't want to synchronise more parts of the configuration.*

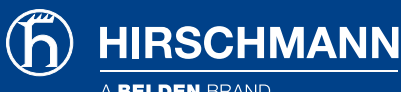

### <span id="page-19-0"></span>Enable the Config Synchro function in BAT-Controller WLC

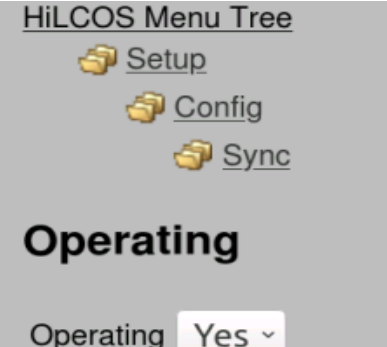

*HiLCOS Menu Tree > Setup > Config > Sync > Operating*

*Select Yes*

### <span id="page-19-1"></span>Enable the Config Synchro function in BAT-Controller Virtual

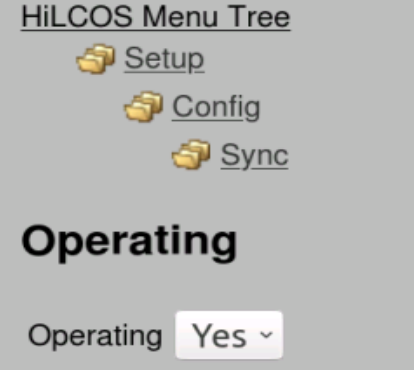

*HiLCOS Menu Tree > Setup > Config > Sync > Operating Select Yes*

### <span id="page-19-2"></span>Launch the config Synchro on BAT-Controller WLC

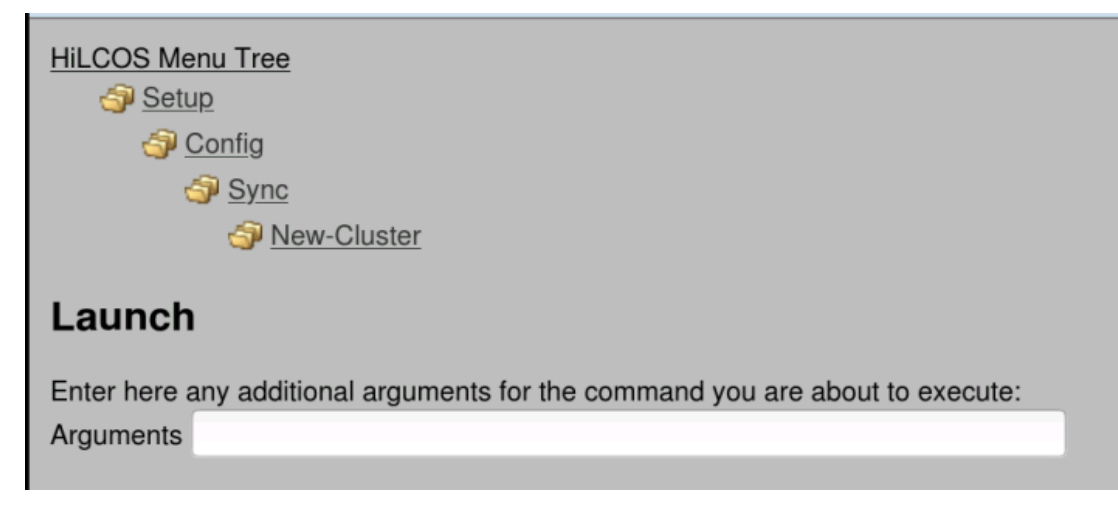

*HiLCOS Menu Tree > Setup > Config > Sync > New-Cluster > Launch Select Execute (no arguments needed)*

<span id="page-20-0"></span>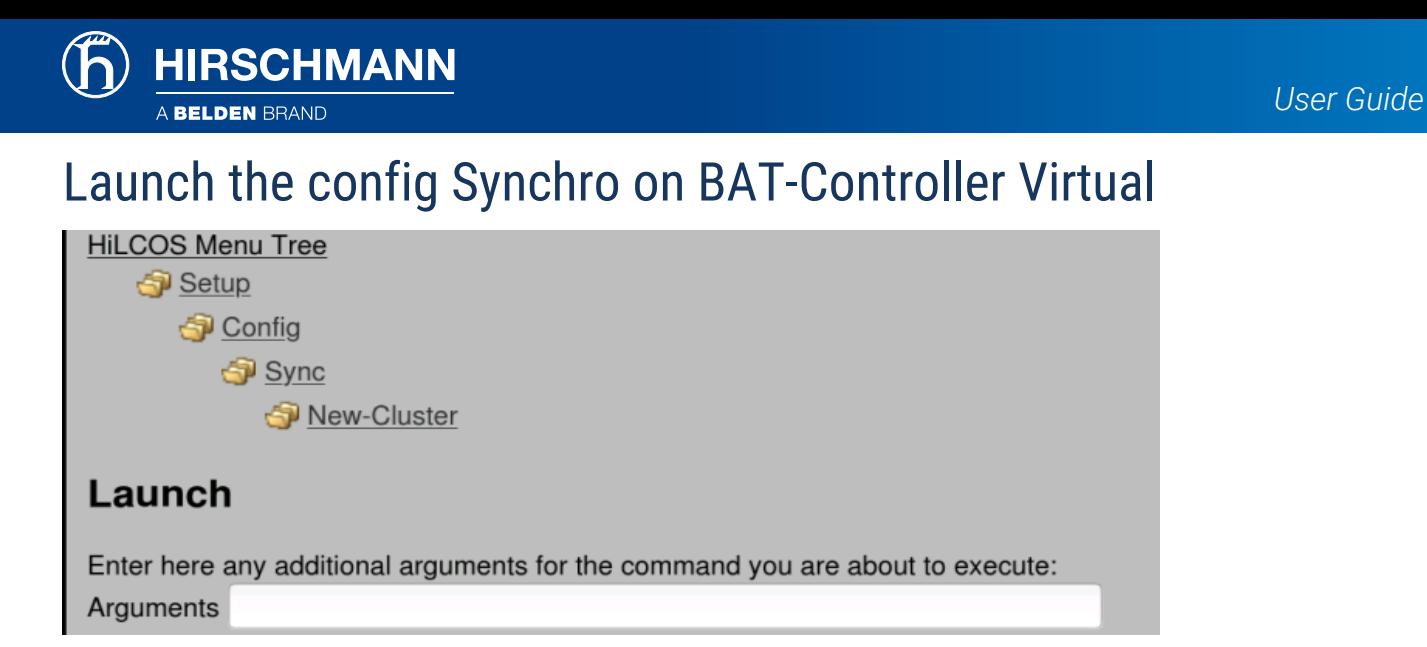

*HiLCOS Menu Tree > Setup > Config > Sync > New-Cluster > Launch Select Execute (no arguments needed)*

### <span id="page-20-1"></span>Check the config Sync Status on BAT-Controller WLC

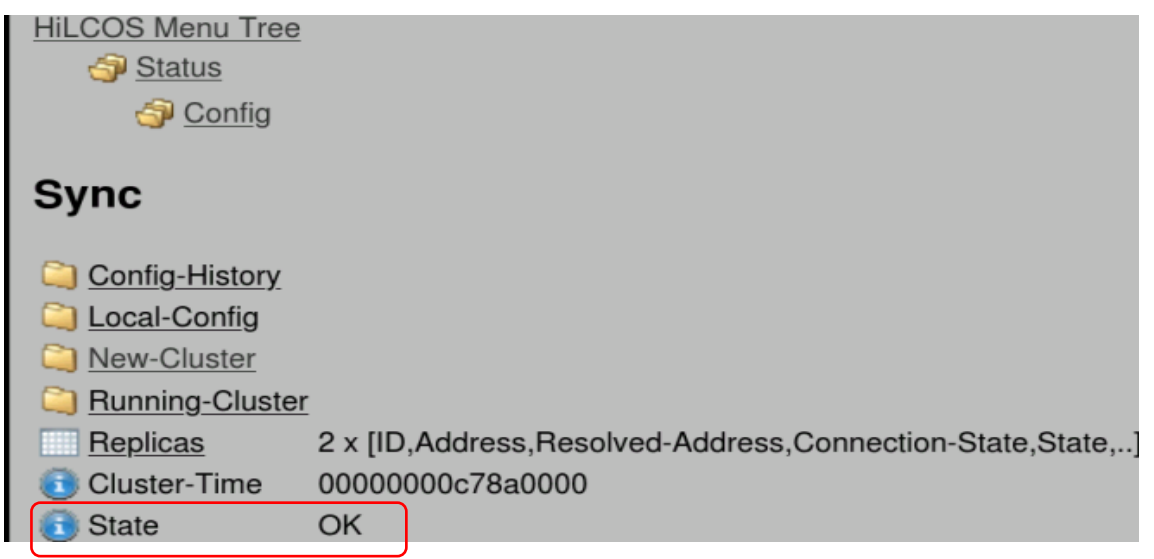

#### <span id="page-20-2"></span>Check the config Sync Status on BAT-Controller Virtual

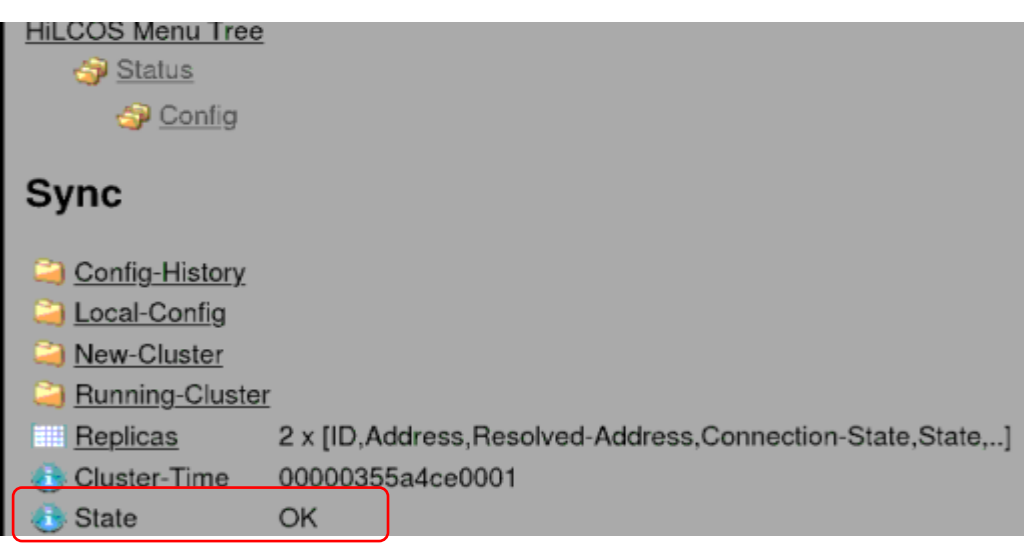

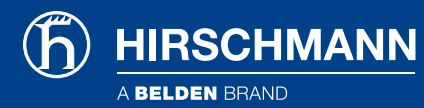

*State must be OK at path: HiLCOS Menu Tree > Status > Config > Sync* 

#### Config Sync feature verification between BAT-Controller WLC and BAT-Controller Virtual

#### <span id="page-21-0"></span>Creating Logical profile on BAT-Controller WLC

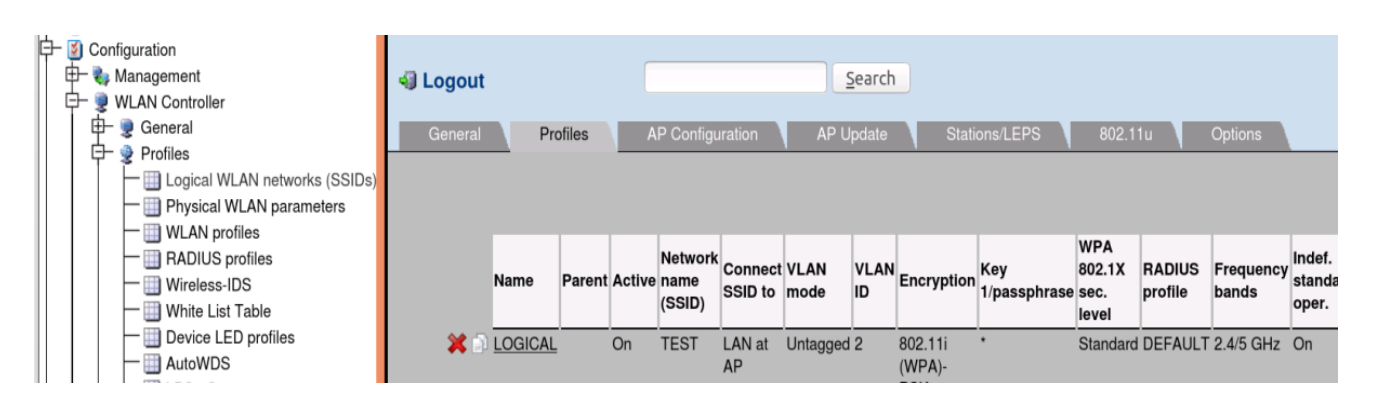

*Configuration > WLAN Controller > Logical WLAN networks (SSIDs)*

*In our example logical profile Name: LOGICAL ;and other arguments are taken as default.*

#### <span id="page-21-1"></span>Creating Physical profile on BAT-Controller WLC

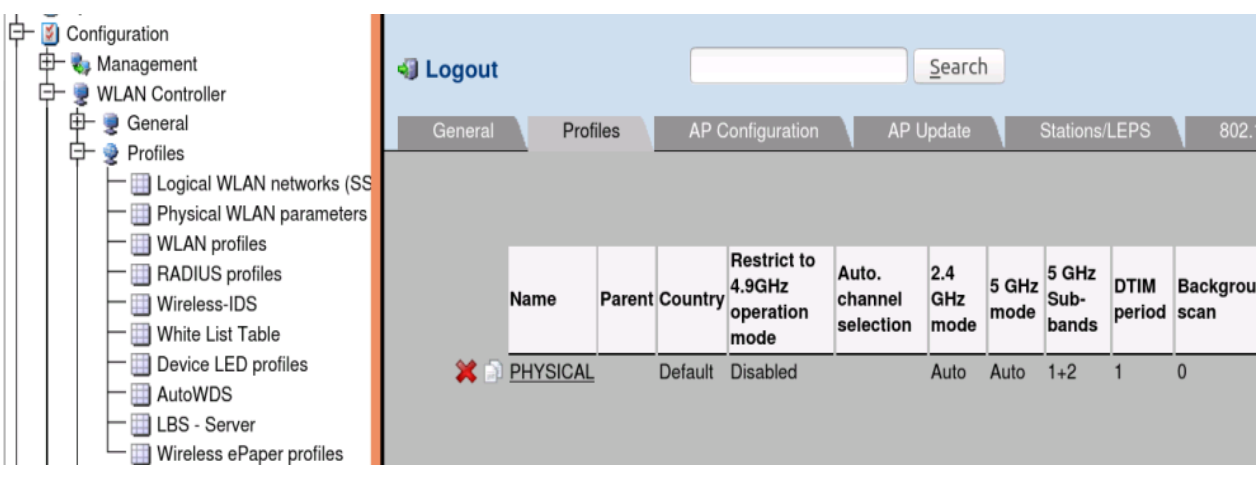

*Configuration > WLAN-Controller > Physical WLAN parameters*

*In our example physical profile Name: PHYSICAL ;and other arguments are taken as default.*

**HIRSCHMANN** A BELDEN BRAND

#### <span id="page-22-0"></span>Creating WLAN profile on BAT-Controller WLC

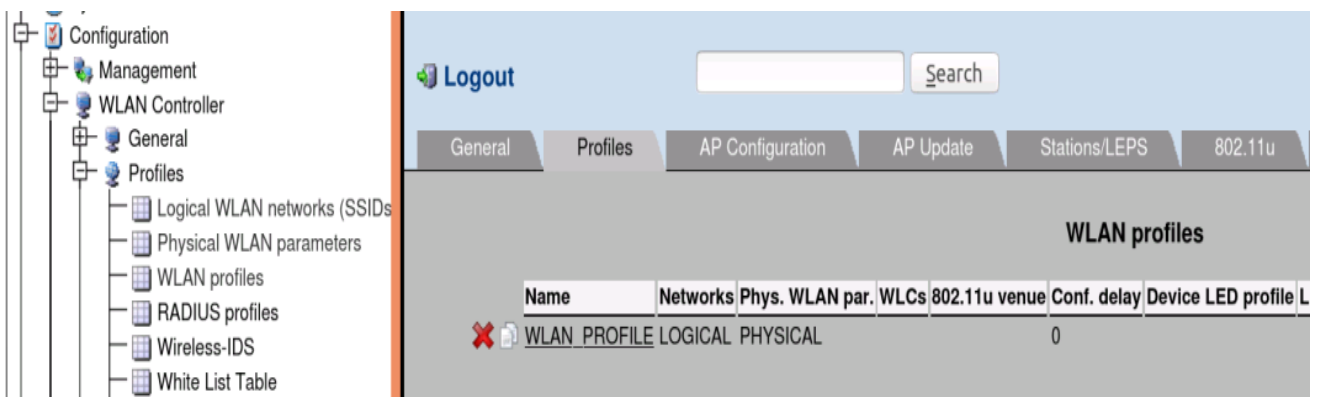

*Configuration > WLAN Controller > WLAN profiles*

- *In our example WLAN profile Name : WLAN\_PROFILE*
- *logical profile Name : LOGICAL*
- *physical profile Name : PHYSICAL*

# Verify Logical profile on BAT-Controller Virtual

**HIRSCHMANN** 

<span id="page-23-0"></span>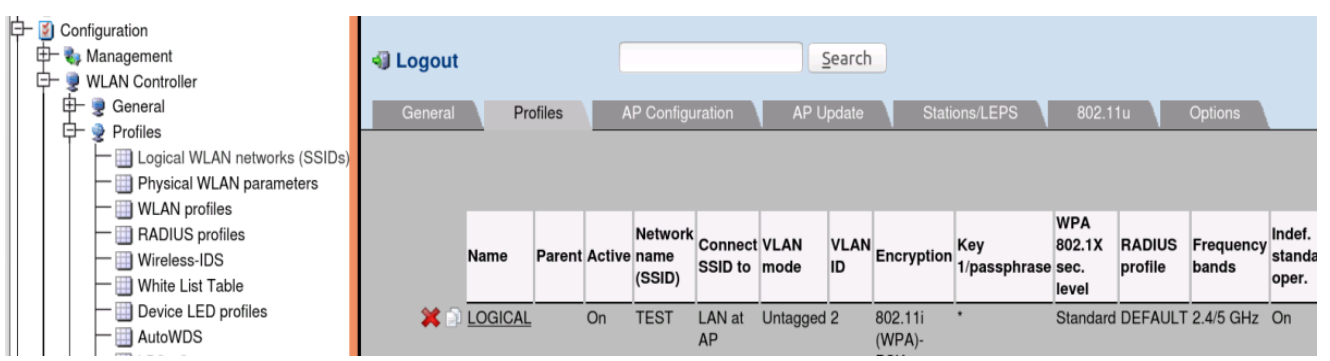

*Configuration > WLAN Controller > Logical WLAN networks (SSIDs)*

*Verify that Logical profile with in BAT-Controller WLC are available in BAT-Controller Virtual.*

#### <span id="page-23-1"></span>Verify Physical profile on BAT-Controller Virtual

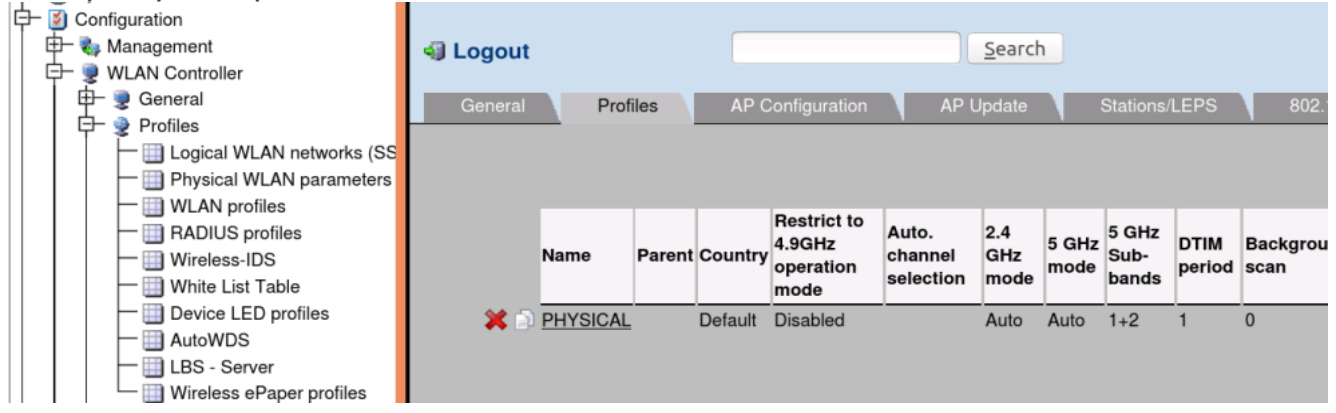

*Configuration > WLAN-Controller > Physical WLAN parameters*

 *Verify that Physical profile with in BAT-Controller WLC are available in BAT-Controller Virtual.*

#### <span id="page-23-2"></span>Verify WLAN profile on BAT-Controller Virtual

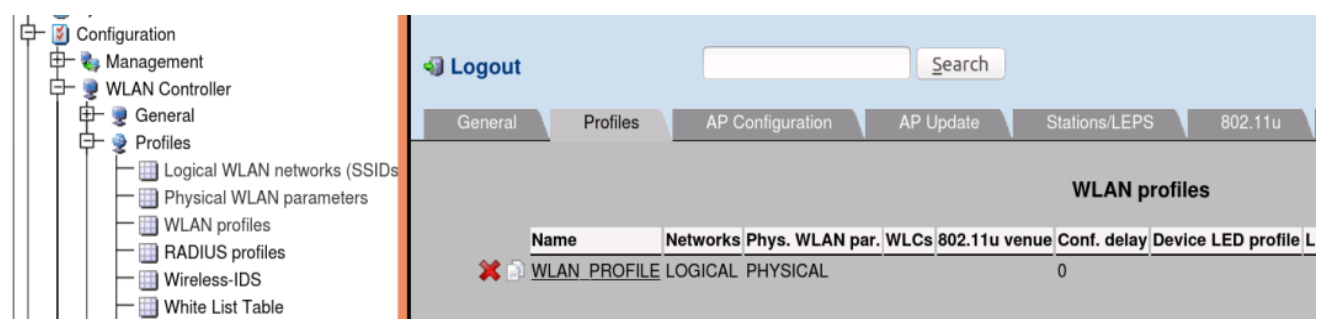

*Configuration > WLAN Controller > WLAN profiles*

*Verify that WLAN profile with in BAT-Controller WLC are available in BAT-Controller Virtual.*

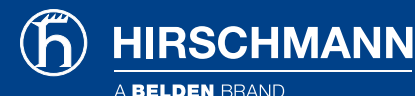

# <span id="page-24-0"></span>6. Configure 3rd BAT-Controller Virtual in existing Config Sync set-up

*Here we configure the config synchro function between the controllers to synchronise the part of the configuration related to the profiles and the managed Aps in between 2 BAT-Controller Virtual and Bat-Controller WLC on the existing set-up.*

*BAT-Controller WLC with IP address: 192.168.11.42/24 BAT-Controller Virtual with IP address: 192.168.11.43/24 BAT-Controller Virtual2 with IP address: 192.168.11.44/24*

### <span id="page-24-1"></span>Configure BAT-Controller Virtual2 as Sub CA

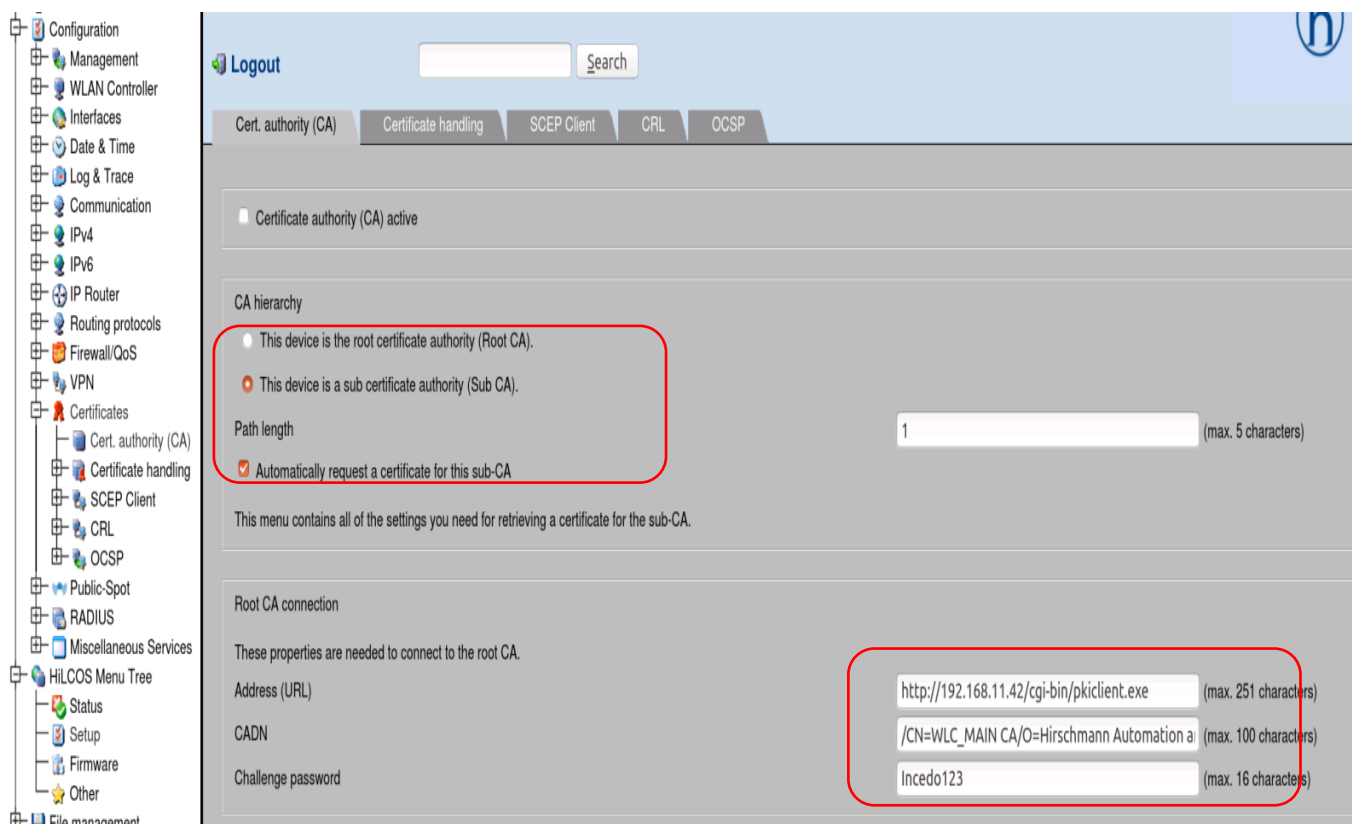

*Configuration > Certificates > Cert. authority (CA)*

- *In the CA hierarchy menu, select "This device is a sub certificate authority (Sub CA). Check the box "Automatically request a certificate for this sub-CA".*
- *For Root CA connections enter: http://[IP address of the Root CA]/cgi-bin/pkiclient.exe In our example:<http://192.168.11.42/cgi-bin/pkiclient.exe>*
- *For CADN, enter the name of the CA (as configure on BAT-Controller WLC at the step " Configure CA/RA certificates in BAT-Controller WLC") .In our example: /CN=WLC\_MAIN CA/O=Hirschmann Automation and Control GmbH /C=DE*

 *Enter the password configured on the BAT-Controller WLC at the step "Set a challenge password on BAT-Controller WLC". In our example : "Incedo123"*

#### <span id="page-25-0"></span>Configure CA/RA certificates in BAT-Controller Virtual2

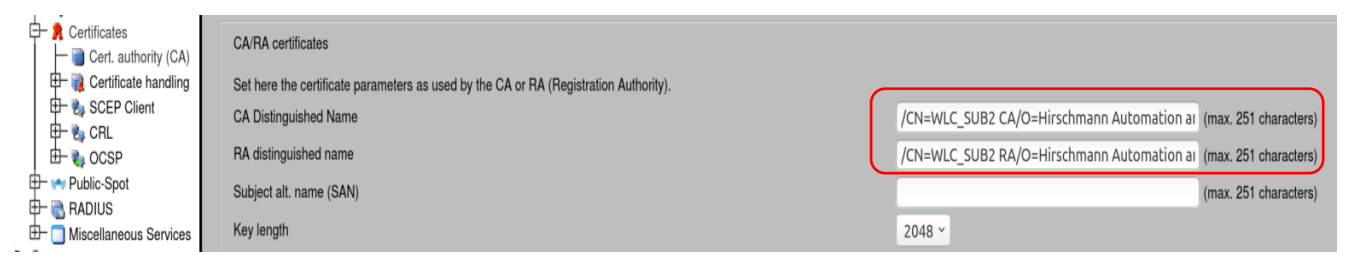

*Configuration > Certificates > Cert. authority (CA)*

**HIRSCHMANN** 

 *In the menu CA/RA certificates, customize the name of the certificate authority (CA) and the registration authority (RA). In our example for the CA: /CN=WLC\_SUB2 CA/O=Hirschmann Automation and Control GmbH /C=DE For the RA: /CN=WLC\_SUB2 RA/O=Hirschmann Automation and Control GmbH /C=DE. Apply the settings.*

#### <span id="page-25-1"></span>Enter IP address of BAT-Controller WLC (Root CA) in the static WLC list of BAT-Control Virtual2

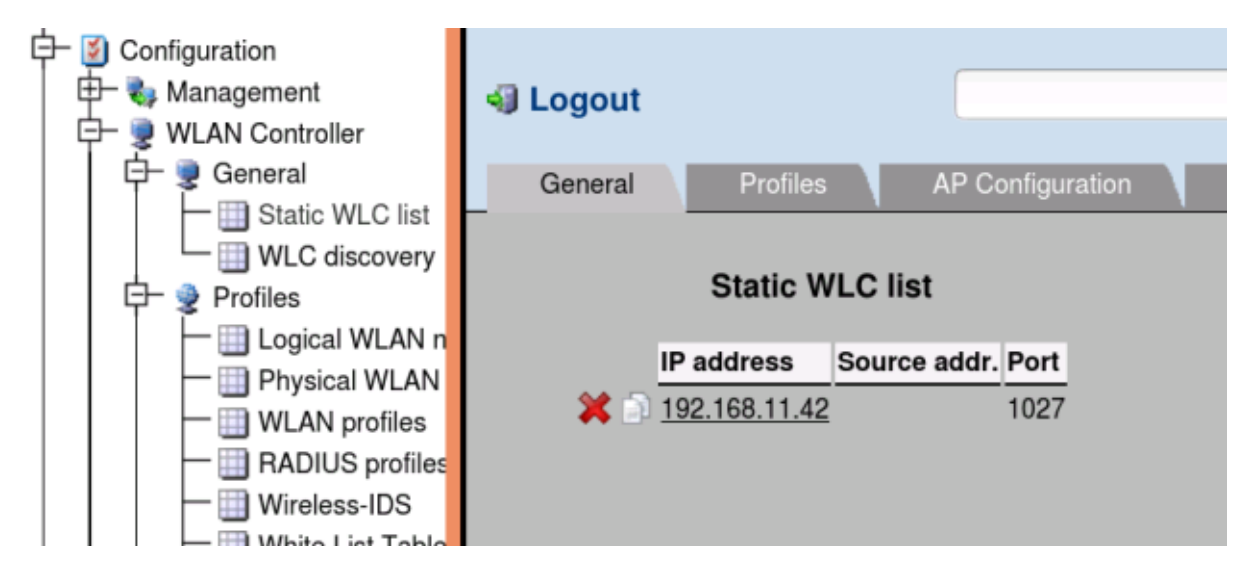

*Configuration > WLAN Controller > General > Static WLC list*

- *On the BAT\_Controller Virtual2 enter the IP address of BAT-Controller WLC which is active as root CA : 192.168.11.42*
- *The port in use per default is 1027*

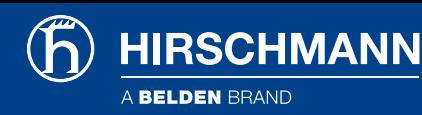

#### <span id="page-26-0"></span>Enable the clustering on the BAT-Controller Virtual2

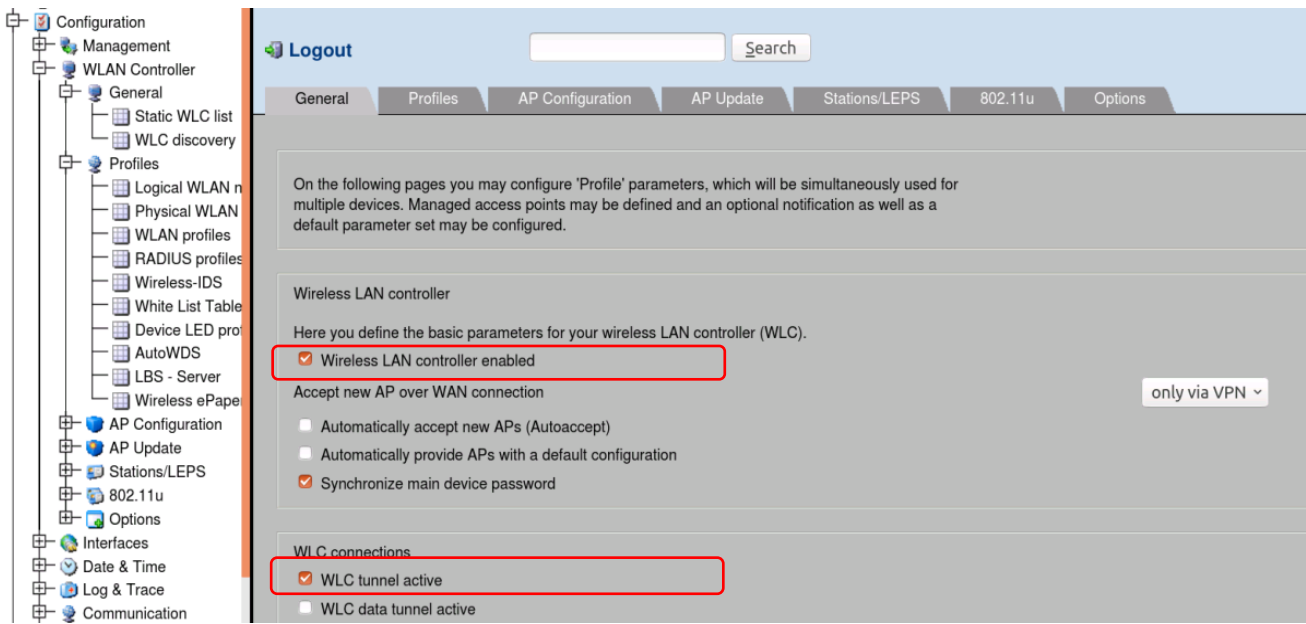

*Configuration > WLAN Controller > General*

- *Check the box "Wireless LAN controller enabled"*
- *Check the box "WLC tunnel active".*

*We must now make sure that the WLCs find each other, there are 3 options:*

- *If they are in the same LAN, "WLC discovery" can be used.*
- *If they are in different LANs, Check additionally "WLC data tunnel active" and enter them statically in "Static WLC list..."*
- *If they are in the same LAN but you prefer to enter them statically, let the box "WLC data tunnel active" unchecked and enter them statically in "Static WLC list..."*

*Apply the settings.*

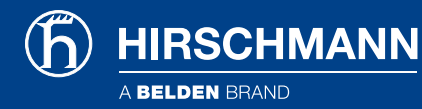

#### Verify the controller state at BAT-Controller Virtual2

admin@BAT-VROUTER\_000000:/ > 1s /Status/WLAN-Management/

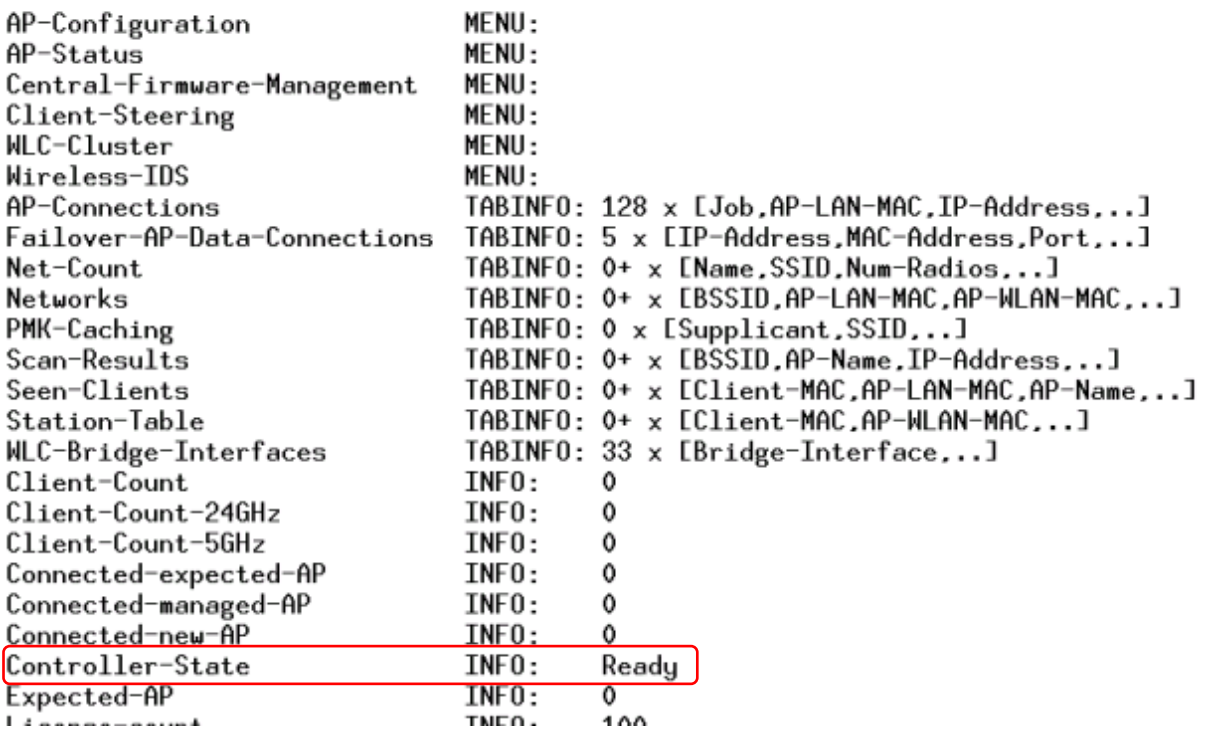

*Connect per telnet and verify the controller state at path:* 

*ls /Status/WLAN-Management* 

#### <span id="page-27-0"></span>Enable the box "Certificates authority (CA) active on BAT-Controller Virtual2

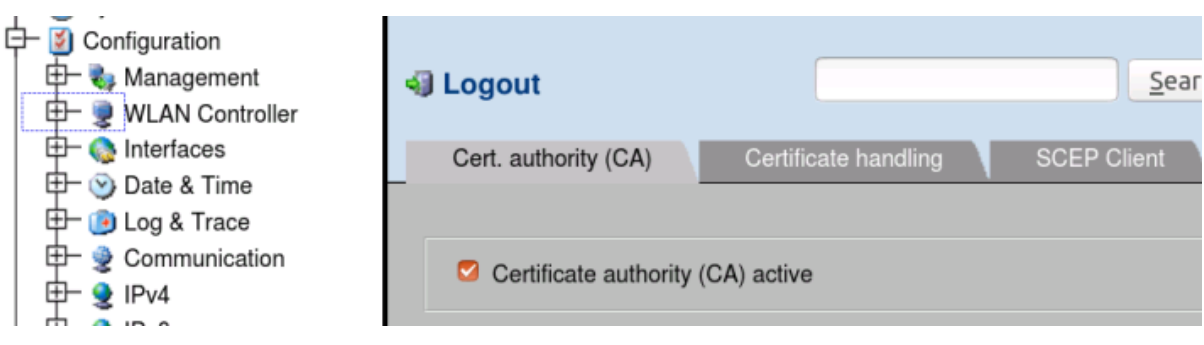

*Configuration > Certificates > Cert. authority (CA)*

*Enable Certificate authority (CA) active at BAT-Controller Virtual.*

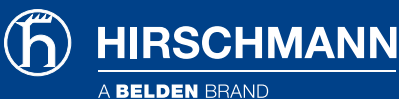

#### <span id="page-28-0"></span>Verify that certificate has been created for BAT-Controller Virtual2

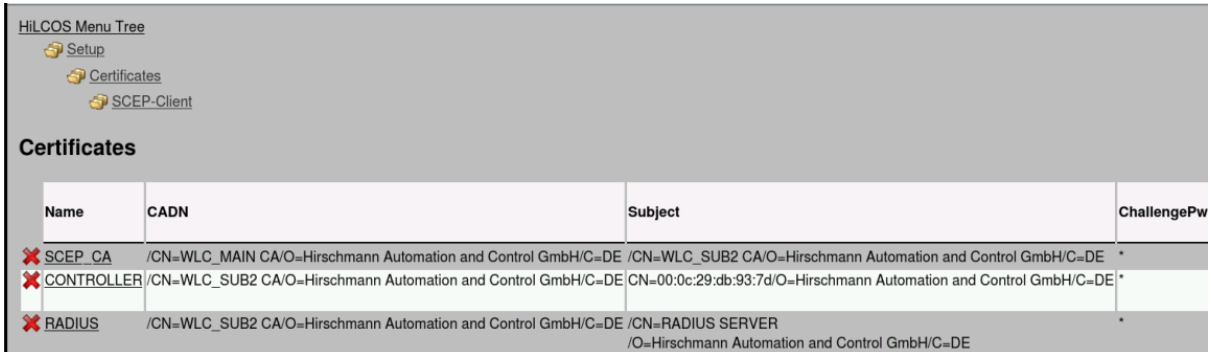

admin@BAT-VROUTER\_000000:/  $\ge$  show ca cert File /flash/security/scepca/scep\_ca\_pkcs12\_int was read successfully Stack consists of 2 certificates, showing only CA certificates Certificate 1: Certificate: Data: Version: 3 (0x2) Serial Number: 2080779 (0x1fc00b) Signature Algorithm: sha256WithRSAEncryption Issuer: CN=WLC\_MAIN CA,0=Hirschmann Automation and Control GmbH,C=DE Validity Not Before: Nov 20 15:50:37 2020 GMT Not After : Nov 18 15:50:37 2030 GMT Subject: CN=WLC\_MAIN CA.0=Hirschmann Automation and Control GmbH.C=DE Subject Public Key Info: Public Key Algorithm: rsaEncryption Certificate: Data:  $Version: 3 (0x2)$ Serial Number: 2080786 (0x1fc012) Signature Algorithm: sha256WithRSAEncryption Issuer: CN=WLC\_MAIN CA, O=Hirschmann Automation and Control GmbH, C=DE Validity Not Before: Nov 24 00:28:20 2020 GMT Not After: Nov 18 15:50:37 2030 GMT Subject: CN=WLC\_SUB2 CA.0=Hirschmann Automation and Control GmbH.C=DE Subject Public Key Info: Public Key Algorithm: rsaEncryption Public-Key: (2048 bit)

*At Path : HiLCOS Menu Tree > Setup > Certificates > SCEP-Client > Certificates*

*And by connecting telnet session and type the command: show ca cert.2 certificates will be displayed. The first one is the certificate of the root CA and the second one is the certificate of the sub-CA.*

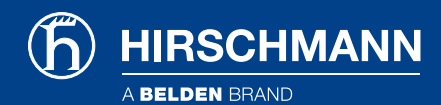

### <span id="page-29-0"></span>Verify that the cluster is active

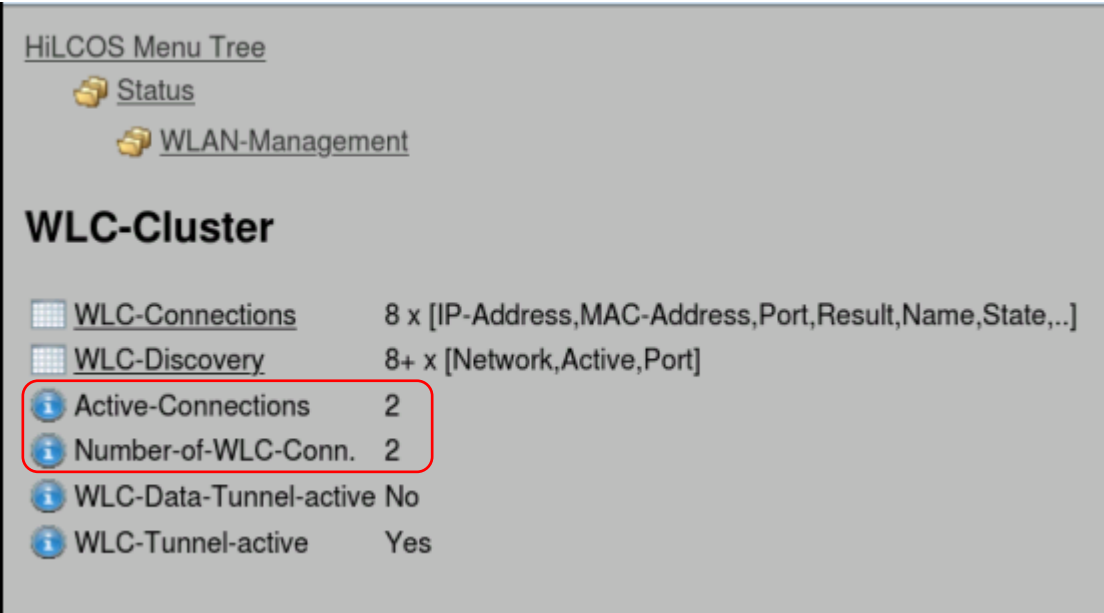

*At Path : HiLCOS Menu Tree > Status > WLAN Management > WLC-Cluster.* 

*Check number of active wlc-connections.*

### Verify that the cluster is UP and in running state

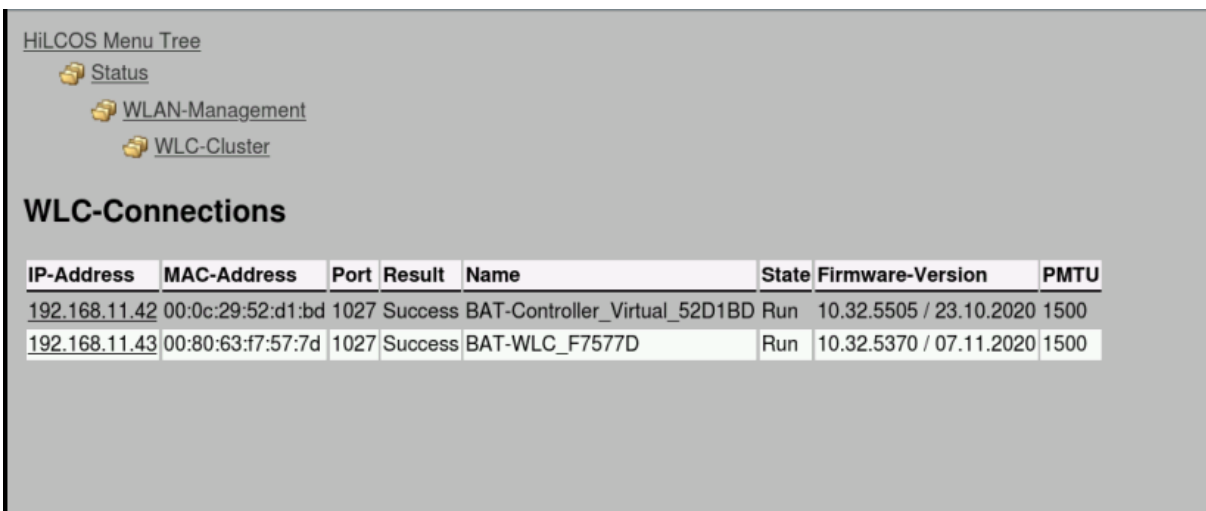

*At path: HiLCOS Menu Tree > Status > WLAN Management > WLC-Cluster > WLC-Connections.* 

*Check controllers recognise the other members of the cluster.*

### <span id="page-30-0"></span>Generate ConfigSync certificate on BAT-Controller Virtual2

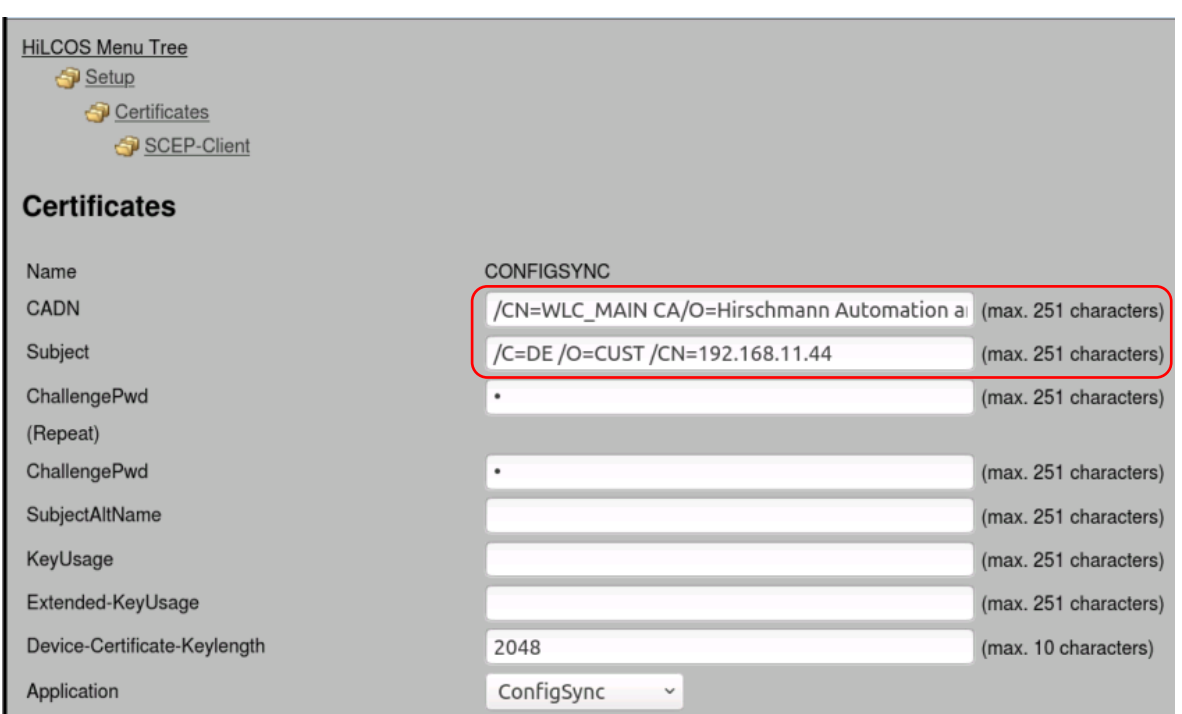

*HiLCOS Menu Tree > Setup > Certificates > SCEP-Client > Certificates > Add*

*Name: CONFIGSYNC (but give the most relevant name for you) CADN: Distinguished Name configured as Certification authority. In our example: /CN=WLC\_MAIN RA/O=Hirschmann Automation and Control GmbH /C=DE Subject: Fullfill the line following our detailed example:*

- */C: country (in our example, DE for Deutschland)*
- */ST: state*
- */L: locality*
- */O: organisation (in our example "CUST")*
- */OU: organisation unit*
- */CN= Common Name. Enter the vWLC IP address (in our example 192.168.11.42)*
- *The whole subject is in our example:*

**HIRSCHMANN** 

*/C=DE /O=CUST /CN=192.168.11.44*

*ChallengePwd: Enter the challenge password configured in "General Challenge Password" on the root CA (described while creating cluster i.e Incedo123) Device-Certificate-Keylength: 2048*

*Apply the settings.*

### Verify Config Sync certificate on BAT-Controller Virtual2

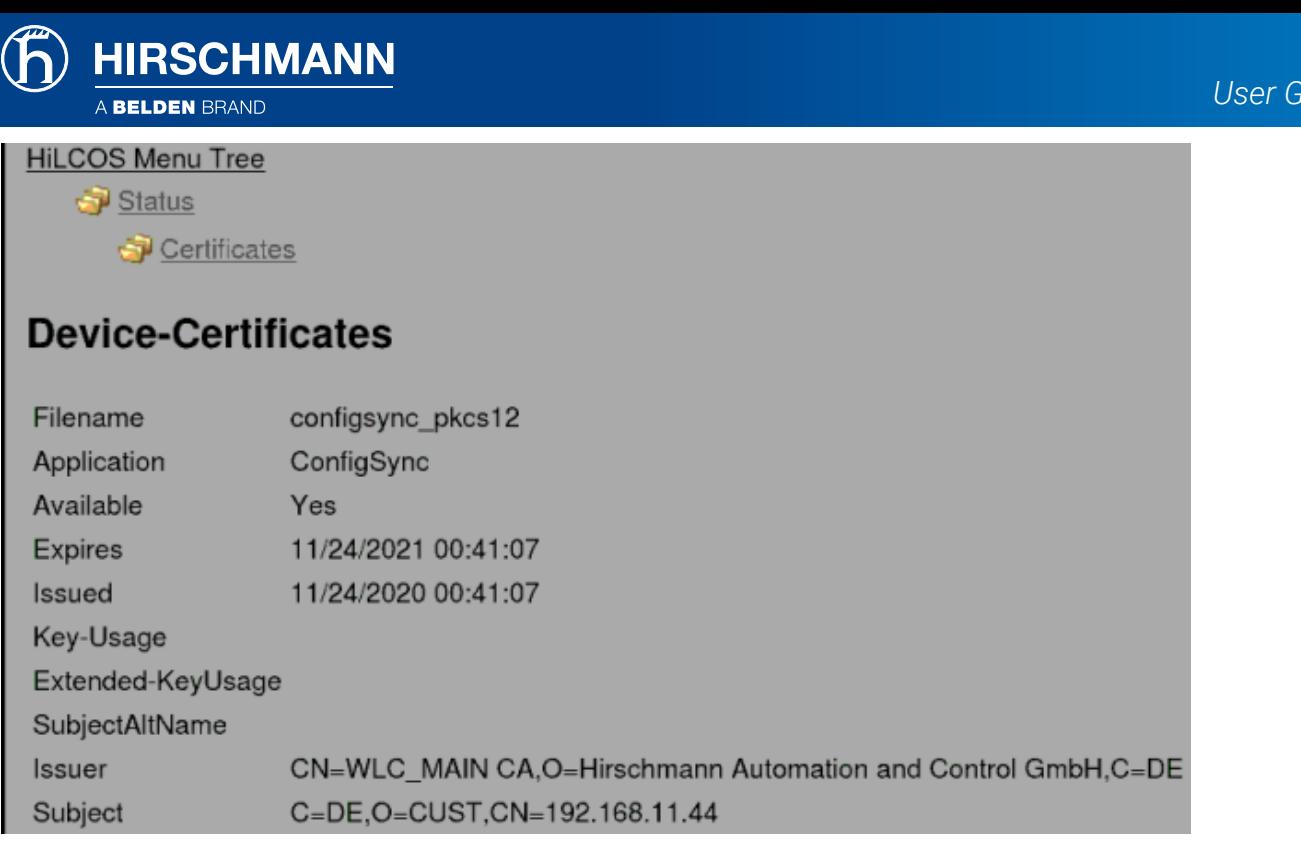

*HiLCOS Menu Tree > Status > Certificates > Device certificates*

*Application: "ConfigSync"*

*A Certificate for the application "ConfigSyc" must be available.*

#### Configure the cluster group members in BAT-Controller WLC

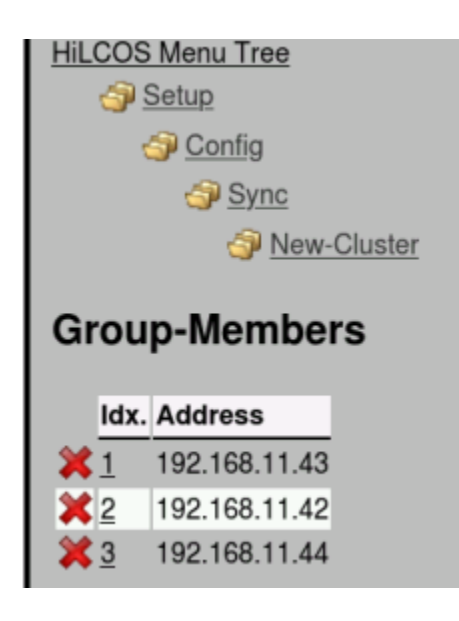

*Path: HiLCOS Menu Tree > Setup > Config > Sync > New-Cluster > Group-Members*

#### <span id="page-31-0"></span>Configure the cluster group members in BAT-Controller Virtual

*<u>uide</u>* 

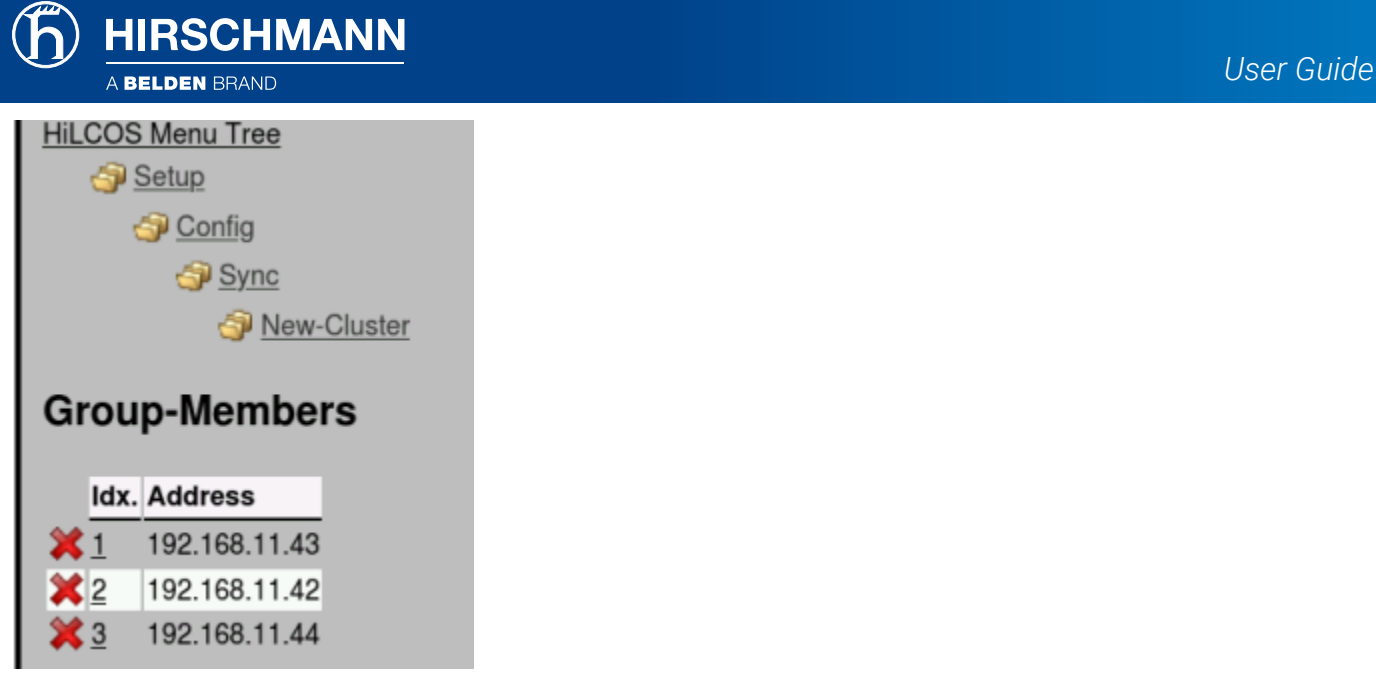

*Path: HiLCOS Menu Tree > Setup > Config > Sync > New-Cluster > Group-Members*

### <span id="page-32-0"></span>Configure the cluster group members in BAT-Controller Virtual2

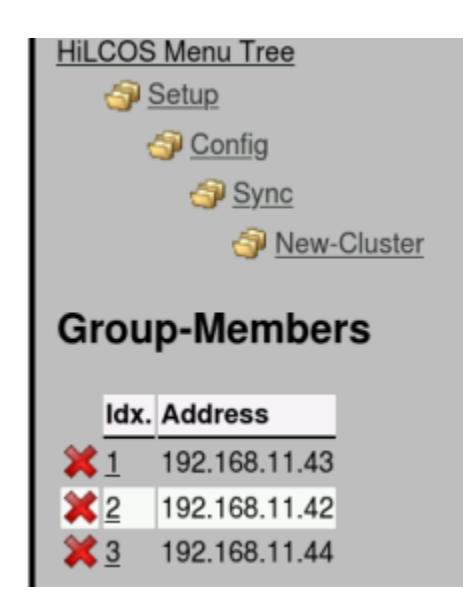

*Path: HiLCOS Menu Tree > Setup > Config > Sync > New-Cluster > Group-Members*

#### <span id="page-33-0"></span>Check the configuration parts to be synchronised with BAT-Controllers in BAT-Controller WLC

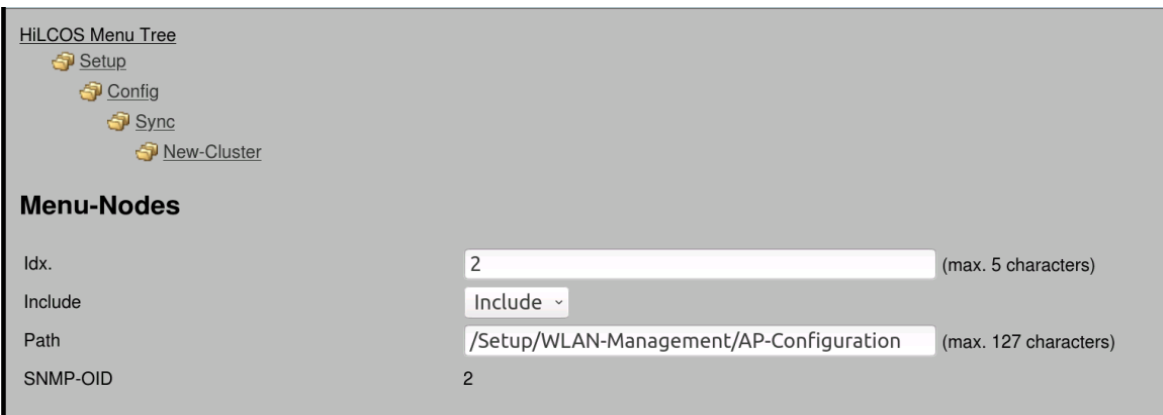

*HiLCOS Menu Tree > Setup > Config > Sync > New-Cluster > Menu-Nodes*

*This steps needs to verified in BAT-Controller Virtual, because non-availability of this will not synchronize the desired parameters.*

#### <span id="page-33-1"></span>Enable the Config Synchro function in BAT-Controller Virtual2

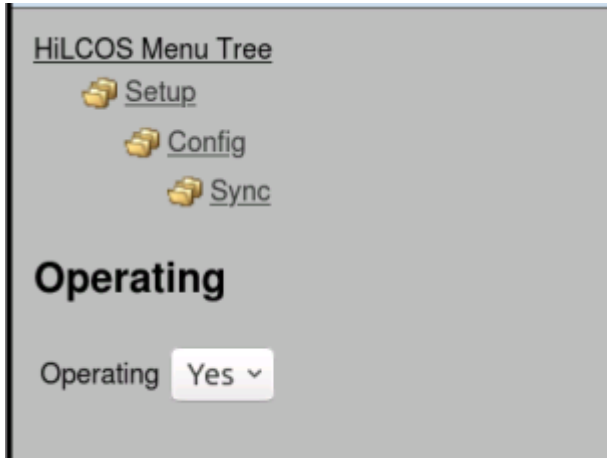

**HIRSCHMANN** 

*HiLCOS Menu Tree > Setup > Config > Sync > Operating Select Yes*

<span id="page-34-0"></span>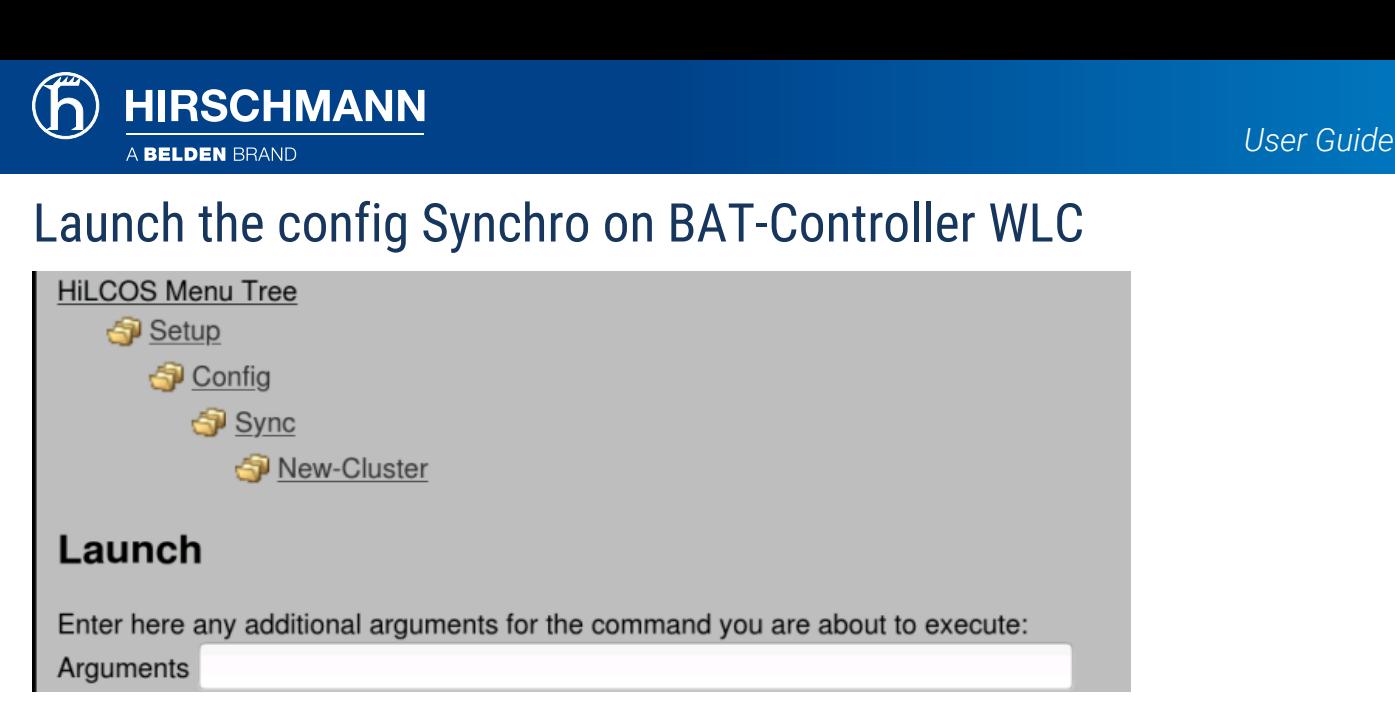

*Path: HiLCOS Menu Tree > Setup > Config > Sync > New-Cluster > Launch Select Execute (no arguments needed)*

### <span id="page-34-1"></span>Launch the config Synchro on BAT-Controller Virtual

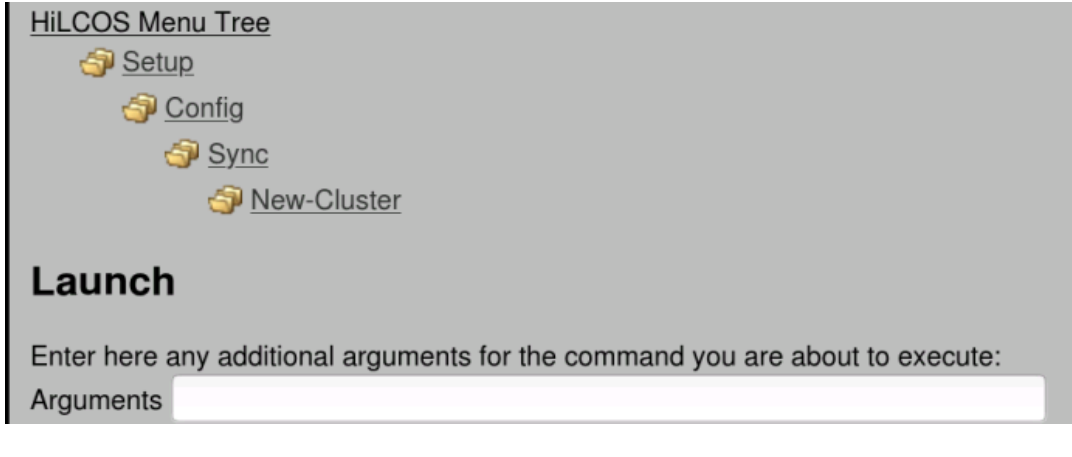

*Path: HiLCOS Menu Tree > Setup > Config > Sync > New-Cluster > Launch Select Execute (no arguments needed)*

#### <span id="page-34-2"></span>Launch the config Synchro on BAT-Controller Virtual2

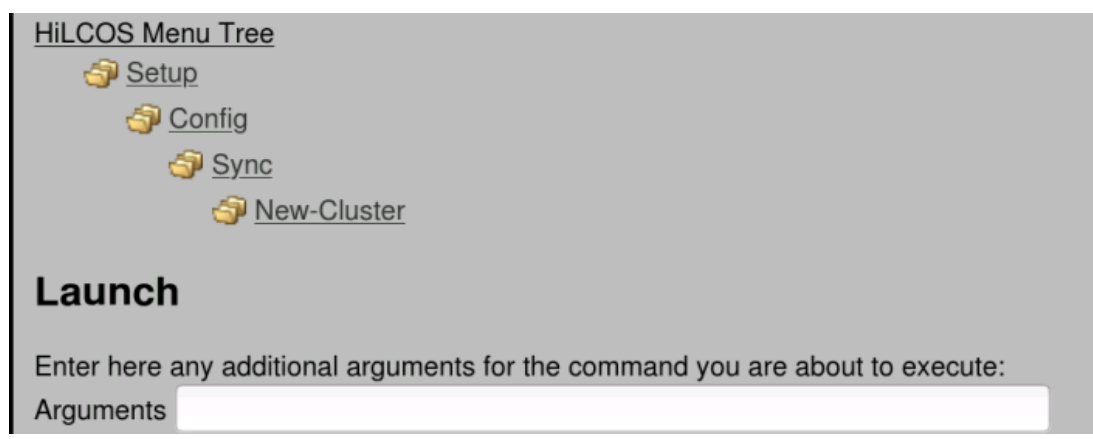

*Path: HiLCOS Menu Tree > Setup > Config > Sync > New-Cluster > Launch Select Execute (no arguments needed)*

*User Guide*

### <span id="page-35-0"></span>Check the config Sync Status on BAT-Controller Virtual2

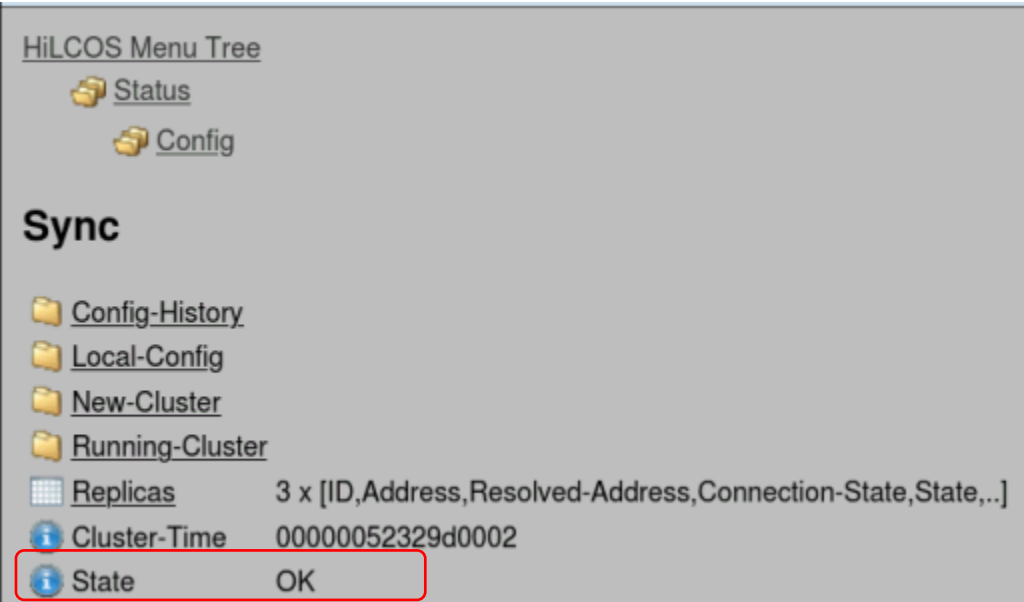

*HiLCOS Menu Tree > Status > Config > Sync* 

**HIRSCHMANN** 

#### *State must be OK*

*You can also check that all the settings in the path given have been synchronised between all the controllers.*

#### <span id="page-35-1"></span>Verify Logical profile on BAT-Controller Virtual2

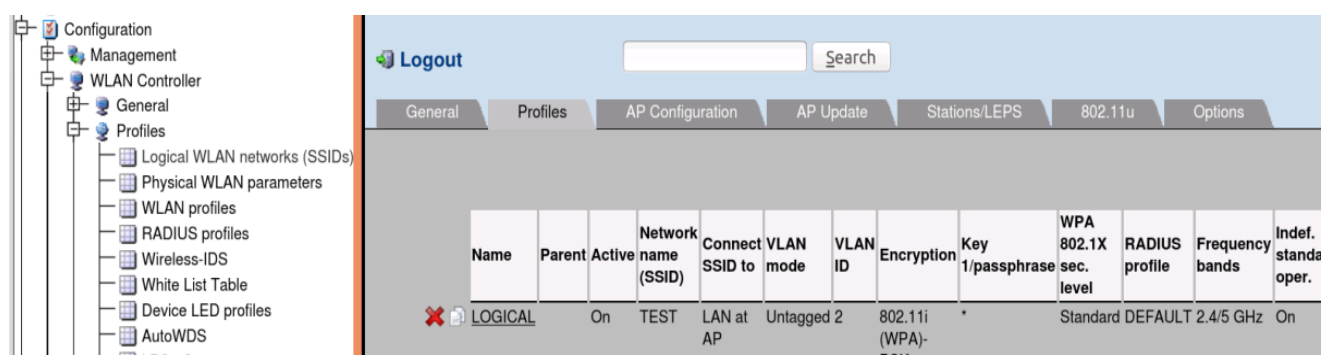

*Configuration > WLAN Controller > Logical WLAN networks (SSIDs)*

*Verify that Logical profile with in BAT-Controller WLC are available in BAT-Controller Virtual2.*

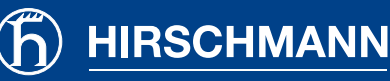

### Verify Physical profile on BAT-Controller Virtual2

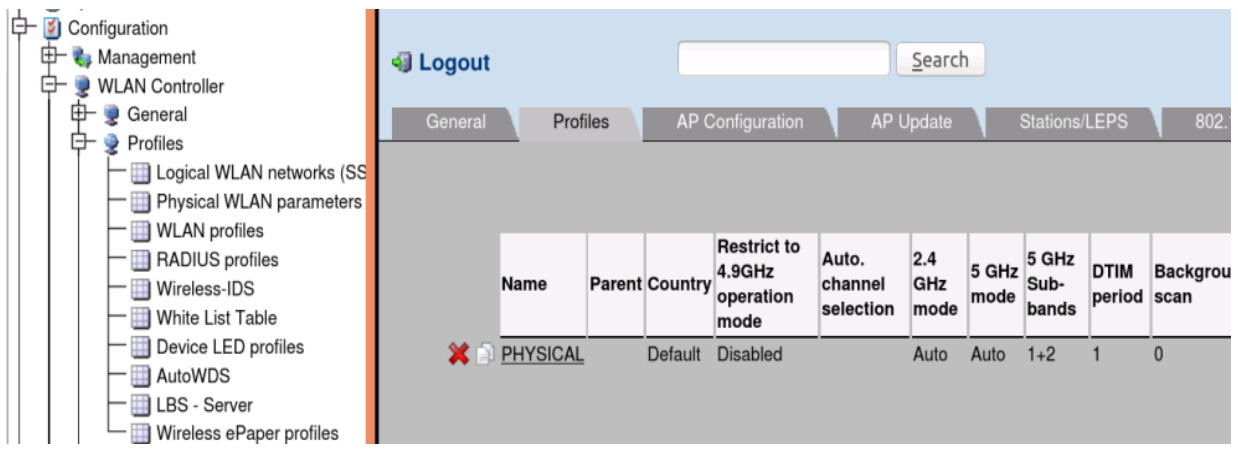

*Configuration > WLAN-Controller > Physical WLAN parameters*

 *Verify that Physical profile with in BAT-Controller WLC are available in BAT-Controller Virtual2.*

### <span id="page-36-1"></span>Verify WLAN profile on BAT-Controller Virtual2

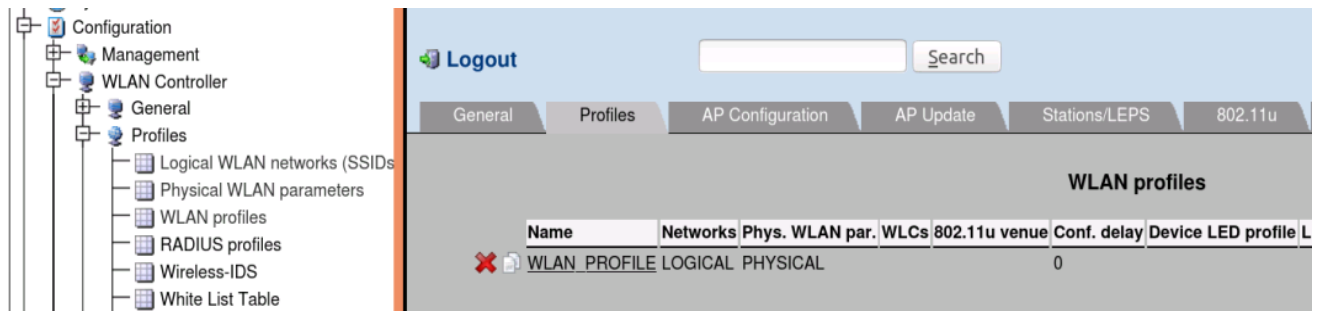

*Configuration > WLAN Controller > WLAN profiles*

*Verify that WLAN profile with in BAT-Controller WLC are available in BAT-Controller Virtual2.*

# <span id="page-36-0"></span>7. Troubleshooting

- *Verify whether the time is being synchronized between the controllers.*
- *Verify the Challenge password is correct in all the controllers.*
- *Verify that Address (URL) in Root CA certificate menu is the IP address of the controller active as a root CA. For reference check at "Configure BAT-Controller Virtual as Sub CA"*
- *Verify that the controller state is in "Ready" state which can be verified at path: /Status/WLAN-Management.*
- *Verify the generated certificates on the controllers.*

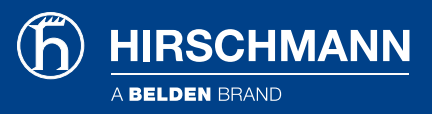

# <span id="page-37-0"></span>8. How to migrate BAT-Controller WLC configurations to the BAT-Controller Virtual

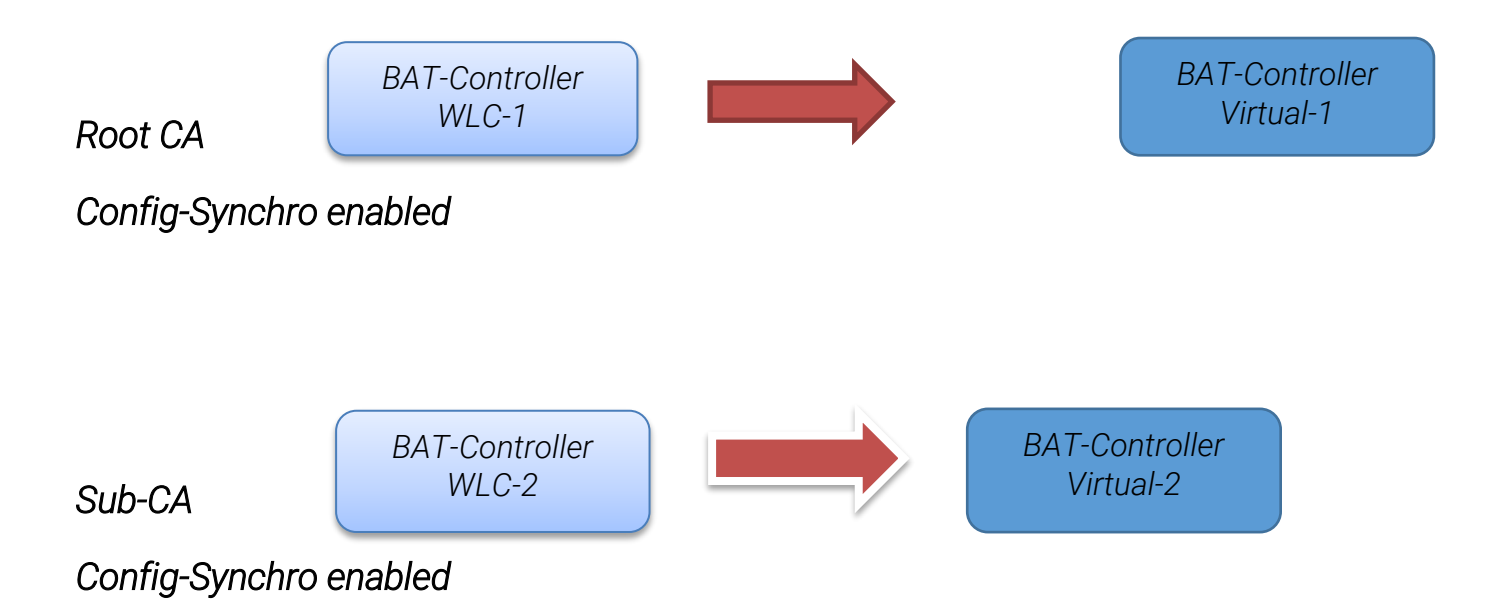

*In order to configure BAT-controller Virtual in a manner such that the configuration within BAT-Controller WLC resembles with the configuration in BAT-Controller Virtual, we have to follow few steps which are listed below:*

- *Save configuration script of the BAT-Controller WLC-1 acting as a "Root CA" from the path: File management –-> Save Configuration script.*
- *Change IP-address of BAT-Controller WLC-1 whose configuration has been saved (such that in our example 192.168.11.42 is acting as root-ca we have to change its IP-address).*
- *Update the BAT-Controller Virtual-1 to the latest Firmware and reset the controller to Default Configuration.*
- *Upload downloaded configuration into the BAT-Controller Virtual-1 whom we want to act as "Root CA".( And now the BAT-Controller Virtual-1 can be accessed with the IP-address 192.168.11.42)*
- *Save configuration script of the BAT-Controller WLC-2 acting as a "SUB CA" from the path: File management –-> Save Configuration script.*
- *Change IP-address of BAT-Controller WLC-2 whose configuration has been saved (such that in our example 192.168.11.43 is acting as sub-ca).*
- *Update the BAT-Controller Virtual-2 for sub ca to the latest Firmware and reset the controller to Default Configuration.*
- *Upload downloaded configuration into the BAT-Controller Virtual-2 whom we want to act as "SUB CA".*
- *Then we have to launch from both the BAT-Controller Virtual acting as root-ca as well as sub ca at path: Setup -> Config –-> Sync –-> New-Cluster –-> Launch and then Select "Execute" without any argument.*

**HIRSCHMANN** 

*Note: After following above mentioned steps BAT-Controller Virtual can be replaced from the existing BAT-Controller WLC setup.*

# <span id="page-38-0"></span>9. Test-Report

### Cluster between BAT-Controller WLC and BAT-Controller Virtual

#### Configuration

- *1. Update the controllers to the latest Firmware and reset the controllers to Default Configuration.*
- *2. Synchronize the time between the controllers which can be synchronized at path: Extras > Set date and time.*
- *3. Configure Root-CA and Sub-CA in controllers as mentioned in [1.3.1](#page-3-0) and [1.3.4.](#page-5-0)*
- *4. Configure CA/RA certificates in controllers as mentioned in [0](#page-3-1) and [0](#page-5-1) with the challenge password.*
- *5. Enter IP address in static WLC list of BAT-Controller WLC in BAT-Controller Virtual and viceversa as mentioned in [0](#page-6-0) and [0.](#page-6-1)*
- *6. Enable clustering on both the controllers as mentioned in [0](#page-7-0) and [0.](#page-8-0)*
- *7. Enable the Certificates authority (CA) active on both controllers as mentioned in [00a](#page-10-0)nd [0.](#page-10-1)*

#### Expected Result

- *1. Verify the controller state is in ready state.*
- *2. Verify that the correct certificates are being created.*
- *3. Verify that the cluster is active and in running state.*

#### Observed Result

- *1. Controller state is in ready state as mentioned in [0](#page-9-0) and [0.](#page-9-1)*
- *2. Correct certificates are being created as mentioned in [0](#page-11-0) and [0.](#page-12-0)*
- *3. Cluster is active and in running state as mentioned in 1.3.16 and 1.3.17*

#### Config Synchro function between BAT-Controller WLC and BAT-Controller Virtual.

#### Configuration

- *1. Generate config sync certificate on both controllers as mentioned in [0](#page-14-1) and [0.](#page-15-0)*
- *2. Configure the cluster group member on both controllers as mentioned in [0](#page-17-0) and [0.](#page-17-1)*
- *3. Configure the configuration part to be synchronized with the controllers in root-ca as mentioned in [0](#page-18-0) and [0.](#page-18-1)*
- *4. Enable the config synchro function on both controllers as mentioned in [0](#page-19-0) and [0.](#page-19-1)*
- *5. Launch the config synchro on both the controllers as mentioned in [0](#page-19-2) and [0.](#page-20-0)*

#### Expected Result

- *1. ConfigSync certificate are being created on both controllers.*
- *2. Config sync state is OK.*

**HIRSCHMANN** 

#### Observed Result

- *1. Config Sync certificates are being created on both controllers at path :HiLCOS Menu Tree > Status > Certificates > Device certificates as mentioned in [0](#page-16-0) and [0.](#page-16-1)*
- *2. Config sync state is OK at path: HiLCOS Menu Tree > Status > Config > Sync as mentioned in [0](#page-20-1) and [0.](#page-20-2)*

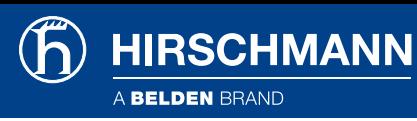

#### Configure WLAN profile and verify Config Synchro function between BAT-Controller WLC and BAT-Controller Virtual.

#### Configuration part

- *1. Create logical profile in BAT-Controller WLC at path: Configuration > WLAN Controller > Logical WLAN networks (SSIDs) as mentioned in [0.](#page-21-0)*
- *2. Create physical profile in BAT-Controller WLC at path: Configuration > WLAN-Controller > Physical WLAN parameters as mentioned in [0.](#page-21-1)*
- *3. Create WLAN profile in BAT-Controller WLC at path: Configuration > WLAN Controller > WLAN profiles as mentioned in [0.](#page-22-0)*

#### Expected Result

*1. Same profiles get created on BAT-Controller Virtual.*

#### Observed Result

*1. Logical profile, Physical profile and WLAN profile are in BAT-Controller Virtual as mentioned in [0,](#page-23-0) [0](#page-23-1) and [0](#page-23-2)*

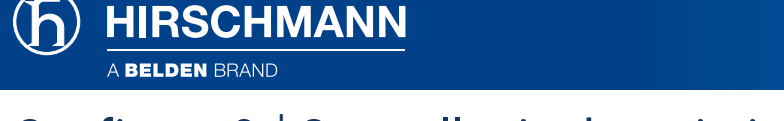

#### Configure 3rd Controller in the existing config sync set-up

#### Configuration

- *1. Update the controller to the latest Firmware and reset the BAT-Controller Virtual2 to Default Configuration.*
- *2. Synchronize the time between the controllers which can be synchronized at path: Extras > Set date and time.*
- *3. Configure Sub-CA in BAT-Controller Virtual2 as mentioned in [0.](#page-24-1)*
- *4. Configure CA/RA certificates in controller as mentioned in [0](#page-25-0) with the challenge password.*
- *5. Enter IP address in static WLC list of BAT-Controller WLC in BAT-Controller Virtual2 as mentioned in [0.](#page-25-1)*
- *6. Enable clustering on the BAT-Controller Virtual2 as mentioned in [0.](#page-26-0)*
- *7. Enable the Certificates authority (CA) active on BAT-Controller Virtual2 as mentioned in [0.](#page-27-0)*
- *8. Generate config sync certificate on BAT-Controller Virtual2 as mentioned in [0.](#page-30-0)*
- *9. Configure the cluster group member on all the controllers as mentioned in [0](#page-31-0)[,0a](#page-32-0)n[d 0.](#page-33-0)*
- *10. Check the configuration part to be synchronized with the controllers in root-ca as mentioned in [0.](#page-33-0)*
- *11. Enable the config synchro function on BAT-Controller Virtual2 as mentioned in [0.](#page-33-1)*
- *12. Launch the config synchro on all the controllers as mentioned in [0,](#page-34-0) [0a](#page-34-1)nd [0](#page-34-2)*

#### Expected Result

- *1. Correct certificates are being created which can make cluster creation feasible.*
- *2. Cluster is active and in running state.*
- *3. Config sync status is OK.*
- *4. Logical profile, Physical profile and WLAN profile are synchronized in between controllers.*

#### Observed Result

- *1. Correct certificates are being created which makes cluster feasible as mentioned in [0.](#page-28-0)*
- *5. Cluster is active and in running state as mentioned in [0.](#page-29-0)*
- *6. Config sync status is 'OK' at path: HiLCOS Menu Tree > Status > Config > Sync as mentioned in [0.](#page-35-0)*
- *7. Logical profile, Physical profile and WLAN profile are received in BAT-controller Virtual2 which means config sync as mentioned in [0t](#page-35-1)[o 0.](#page-36-1)*